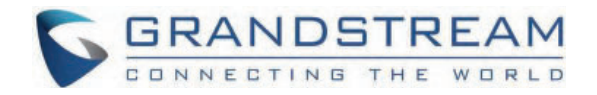

# Grandstream Networks, Inc.

GSC3506/GSC3516 **User Manual**

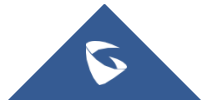

# **GSC35X6 - User Manual**

# **WELCOME**

The GSC3516 is a SIP intercom speaker and microphone that allows offices, schools, hospitals, apartments, and more to build powerful voice intercom solutions that expand security and communication. This robust SIP intercom device offers 2-way voice functionality with both a high fidelity 15W HD speaker and 3 directional microphones with Multichannel Microphone Array Design (MMAD) and 1 omnidirectional auxiliary microphone that offers a 4.2-meter pickup distance. The GSC3516 supports a wide range of peripherals including Bluetooth devices, a built-in whitelist, and blacklists to block unwanted calls easily, integrated dual-band Wi-Fi, and advanced acoustic echo cancellation. By pairing the GSC3516 with other Grandstream devices, including desktop and cordless IP phones as well as the GDS series of Facility Access products, users can easily sculpt a state-of-the-art security and voice intercom solution. Thanks to its modern industrial design, a cleanable exterior surface, and rich features, the GSC3516 is the ideal intercom speaker/microphone for any setting.

The GSC3506 is a 1-way public address SIP speaker that allows offices, schools, hospitals, apartments, and more to build powerful public address announcement solutions that expand security and communication. This robust SIP speaker offers crystal clear HD audio functionality with a high-fidelity 30-Watt HD speaker. The GSC3506 support built-in whitelists, blacklists, and greylists to easily block unwanted calls, SIP and multicast paging, group paging, and PTT. users can easily sculpt a state-of-the-art security and PA announcement solution. Thanks to its modern industrial design and rich features, the GSC3506 is the ideal SIP speaker for any setting.

# **PRODUCT OVERVIEW**

## **Feature Highlights**

The following table contains the major features of the GSC35X6:

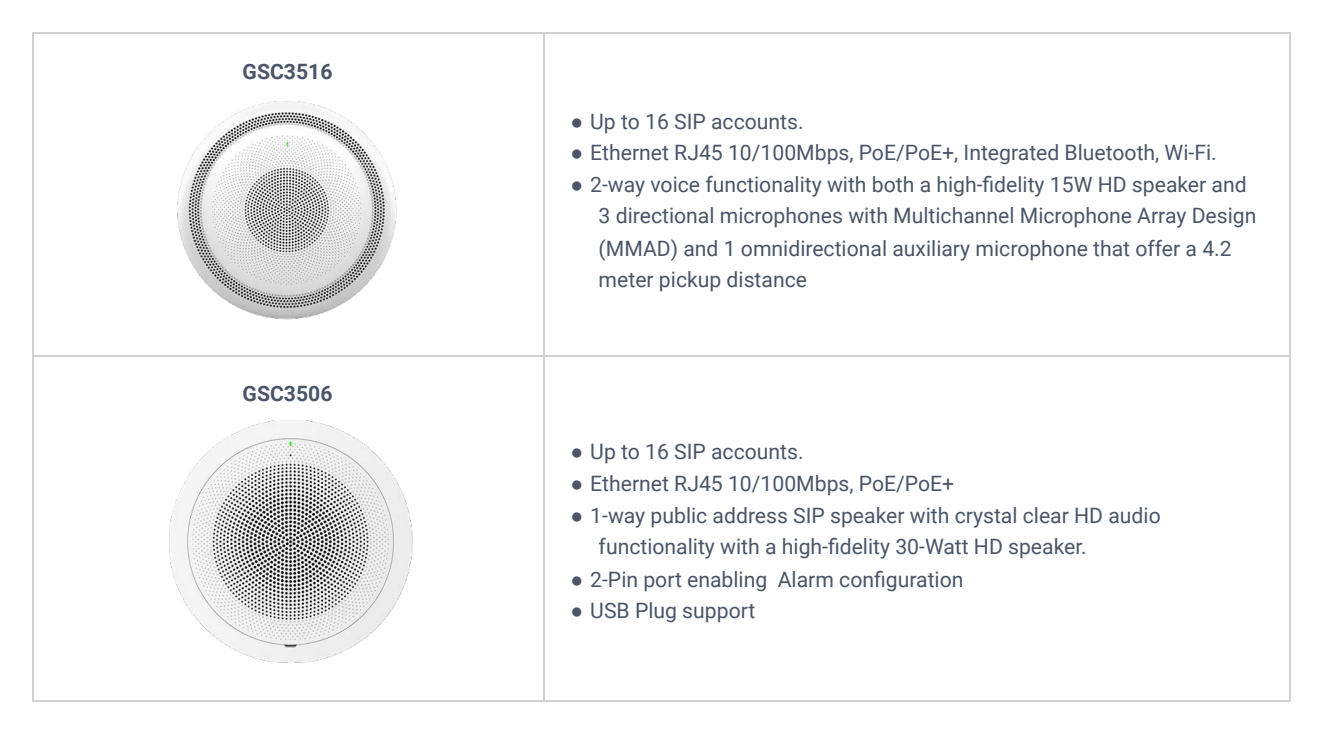

*GSC3516/GSC3506 Features in a Glance*

## **GSC3516 Technical Specifications**

The following table resumes all the technical specifications including the protocols/standards supported, voice codecs, telephony features, languages, and upgrade/provisioning settings for GSC3516.

Protocols/Standards SIP RFC3261, TCP/IP/UDP, RTP/RTCP, RTCP-XR,HTTP/HTTPS, ARP, ICMP, DNS (A record, SRV, NAPTR), DHCP, PPPoE, SSH, TFTP, NTP, STUN, LLDP-MED, SIMPLE, LDAP,TR-069, 802.1x, TLS, SRTP,

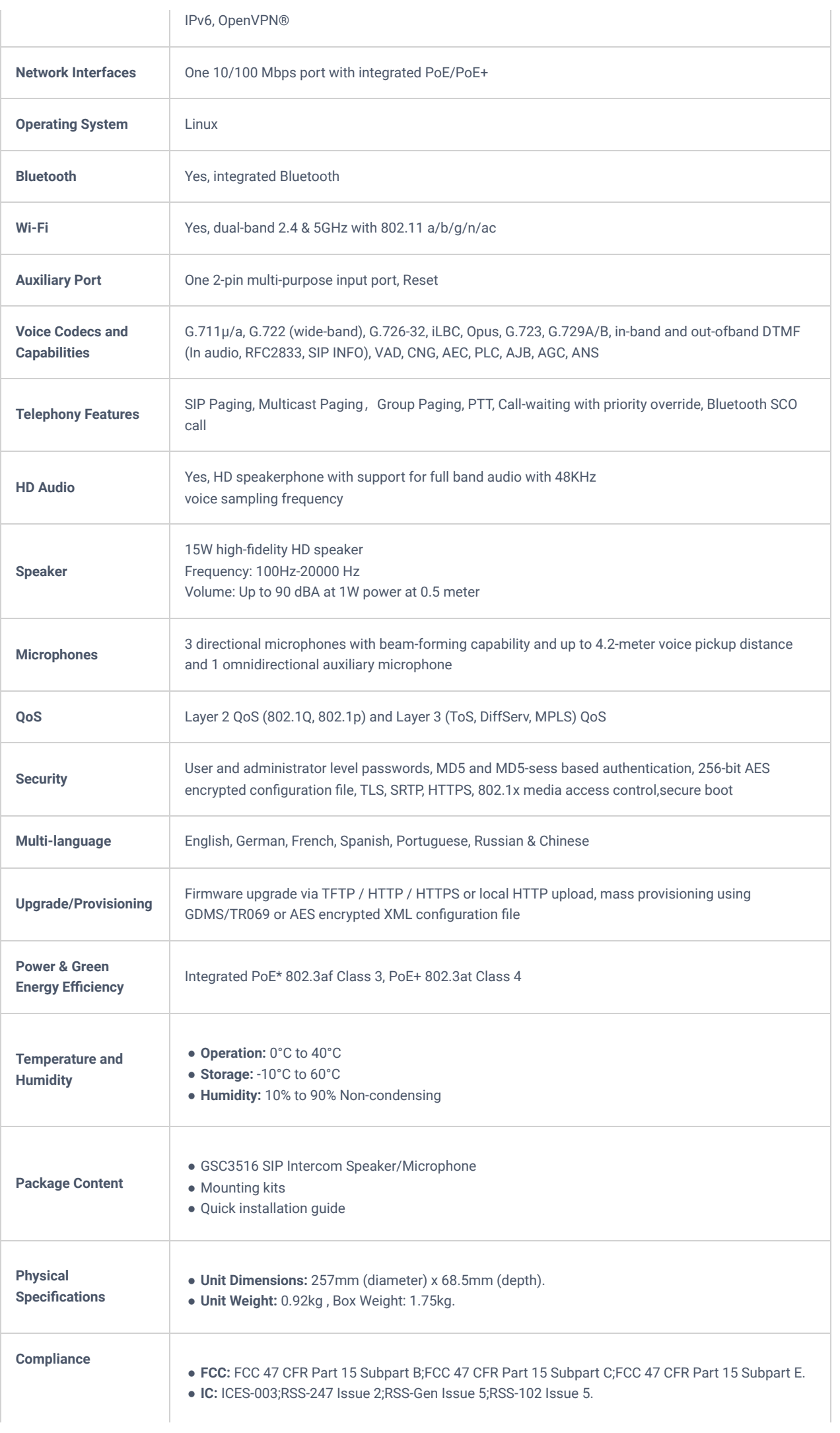

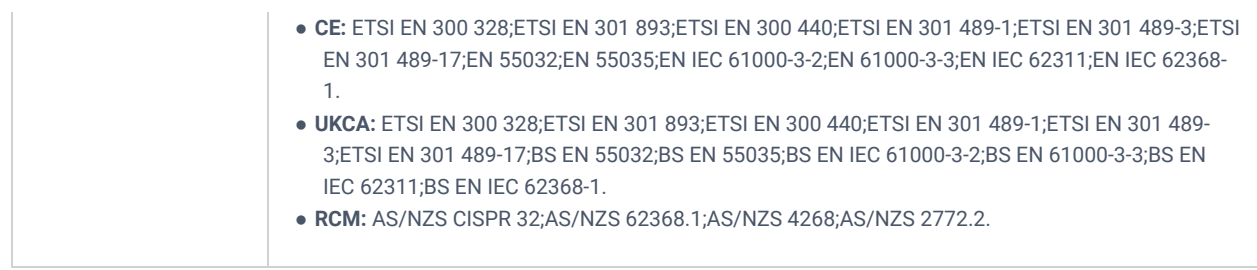

# **GSC3506 Technical Specifications**

The following table resumes all the technical specifications including the protocols/standards supported, voice codecs, telephony features, languages, and upgrade/provisioning settings for GSC3506.

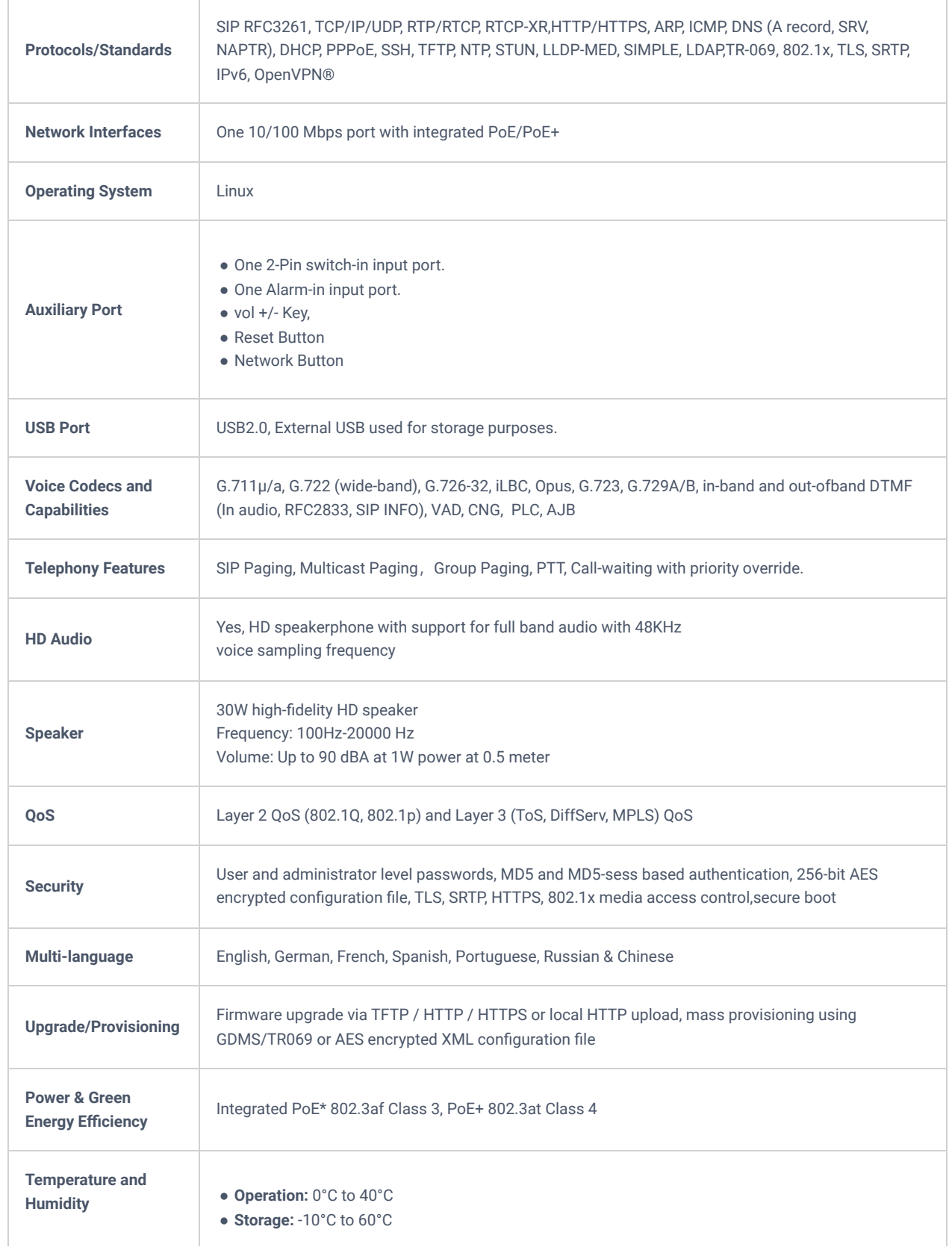

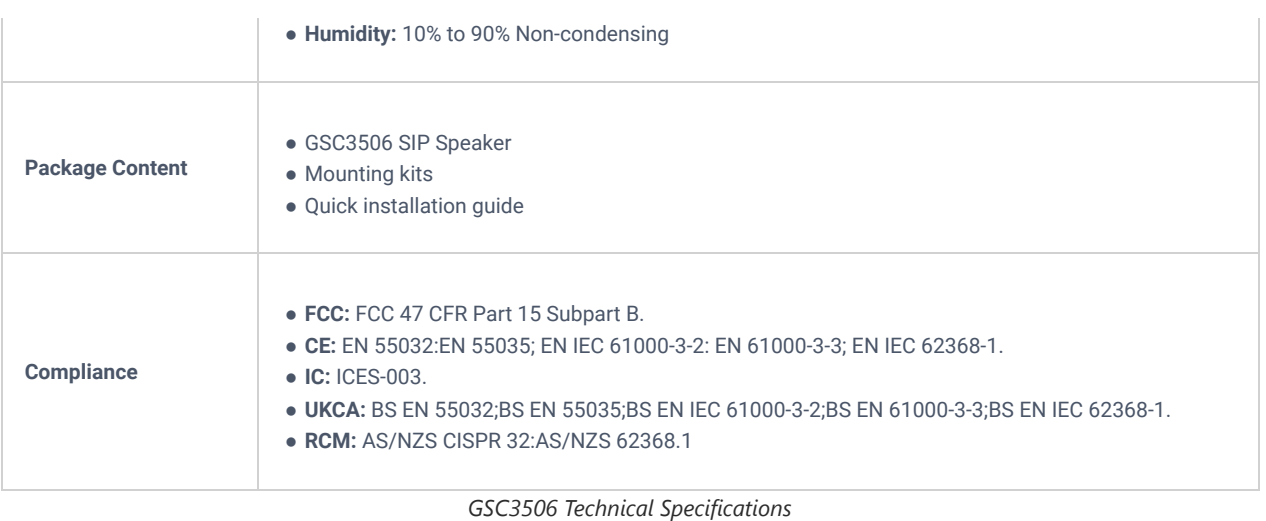

**GETTING STARTED**

This chapter provides basic installation instructions including the list of the packaging contents and also information for obtaining the best performance with the GSC3516/GSC3506.

# **Equipment Packaging**

### **GSC3516**

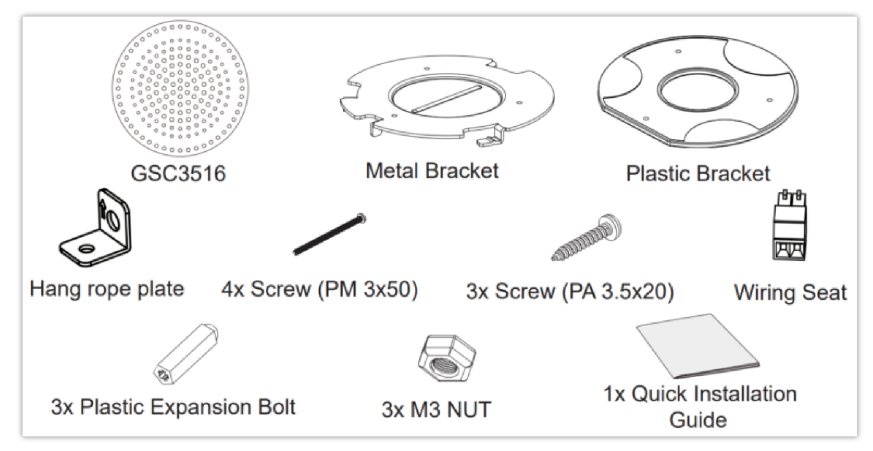

*GSC3516 Package Content*

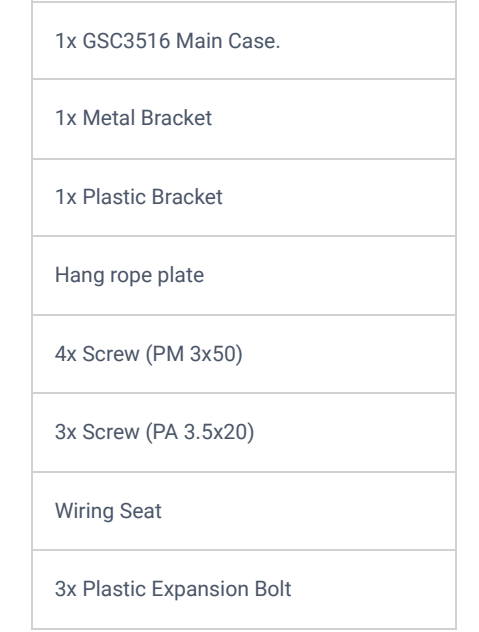

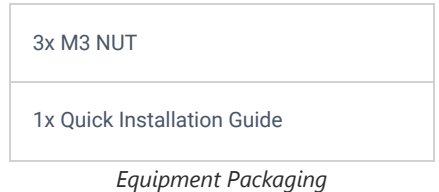

#### **Note**

Check the package before installation. If you find anything missing, contact your system administrator.

## **GSC3516 Ports**

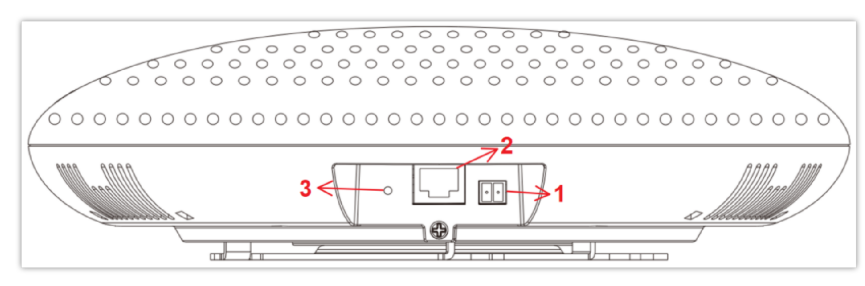

*GSC3516 Ports*

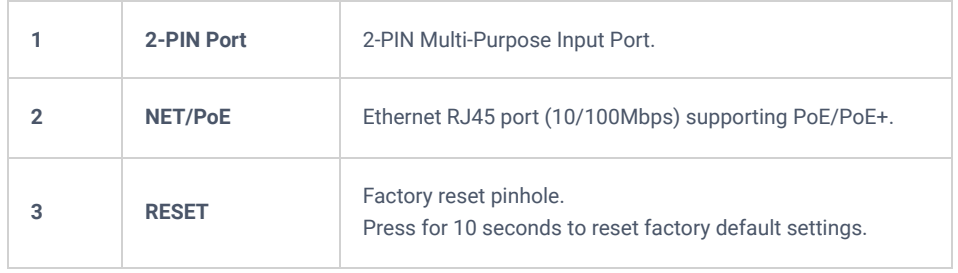

*Ports Description*

#### **GSC3506**

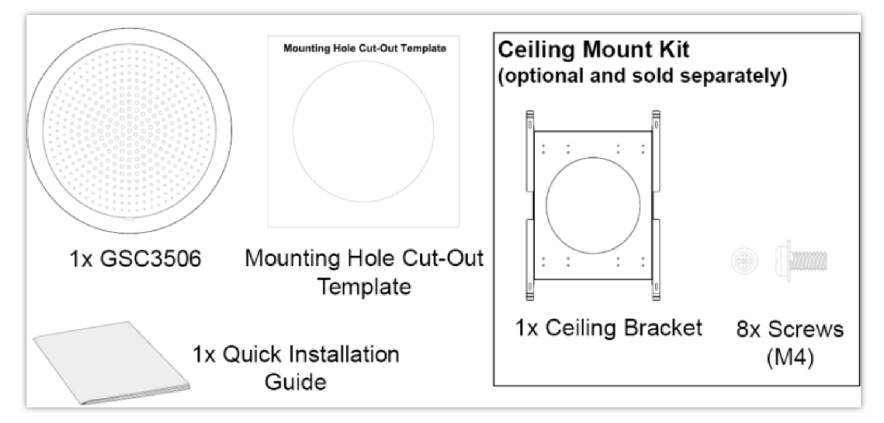

*GSC3506 Package Content*

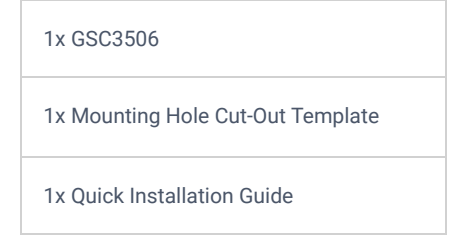

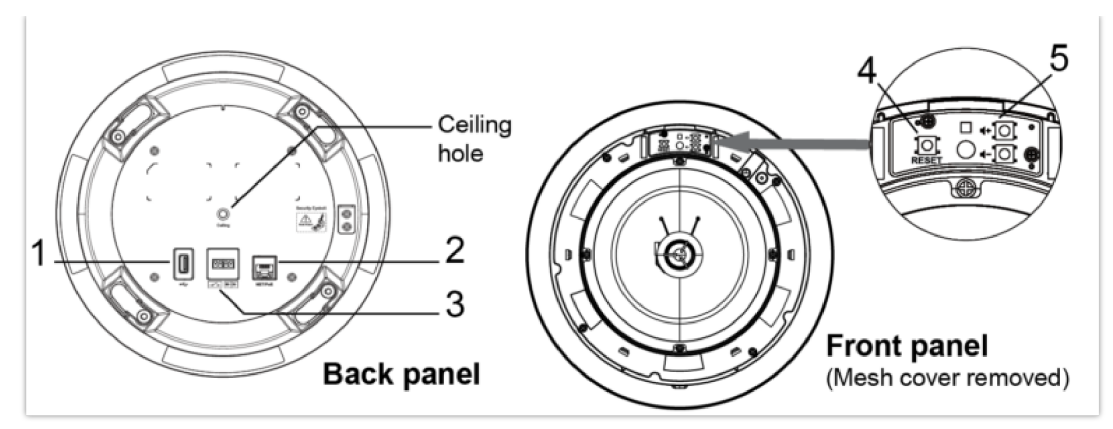

*GSC3506 Ports and Buttons*

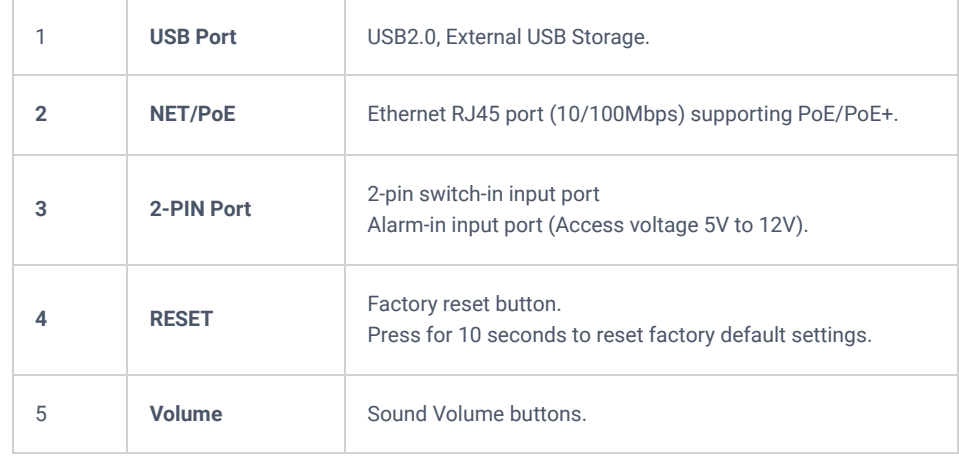

### **Note**

Check the package before installation. If you find anything missing, contact your system administrator.

## **LED Indicators**

The GSC35X6 contains 4 types of colored LEDs (Red, Green, White and Blue light) that are used in some specific situations and operations. Please, refer to the following table describing each one of the LED Indicators' statuses:

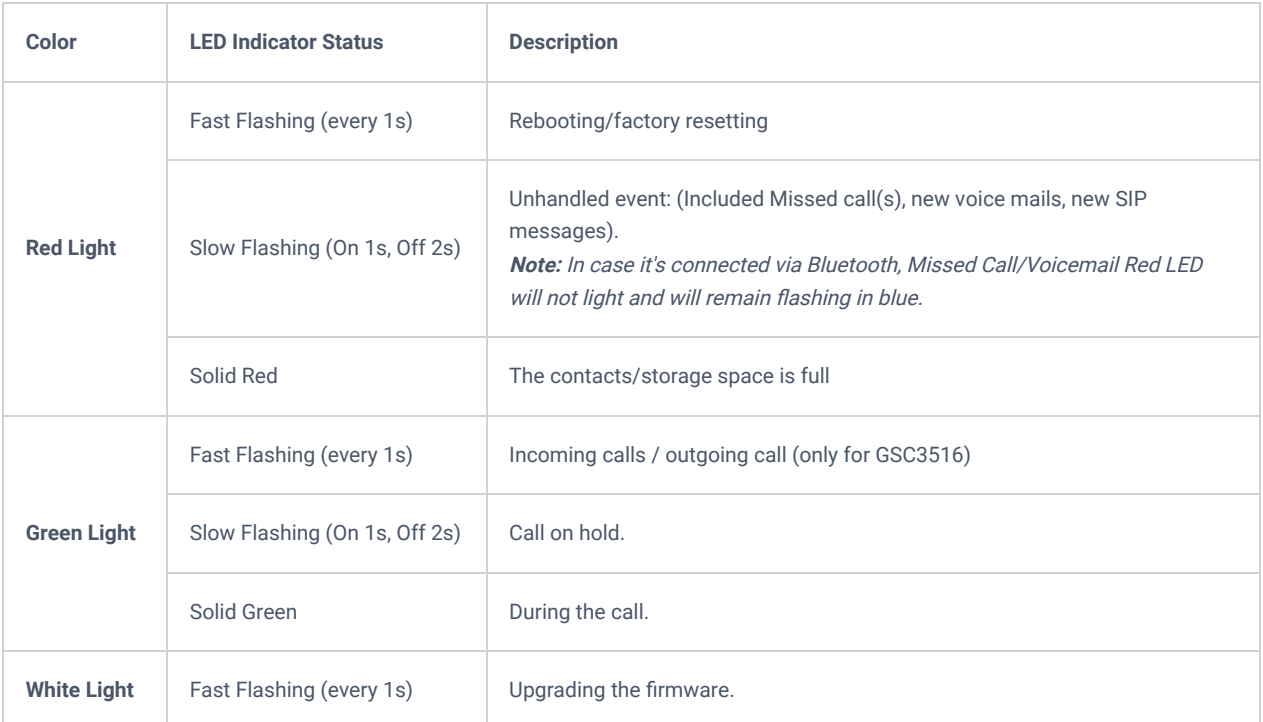

*LED Indicators*

#### **Hardware Installation**

#### **GSC3516 Hardware installation**

GSC3516 can be mounted on the wall or ceiling. Please refer to the following steps for the appropriate installation :

## **Wall Mount**

- 1. Locate the equipment holder in the desired position with the arrow up. Drill three holes on the wall referring to the positions of holes on the metal bracket.
- 2. Fix the metal bracket on the wall with expansion screws.
- 3. Align the position line on the device's back cover with the positioning slot.
- 4. Rotate the device clockwise until it is locked in the right position.

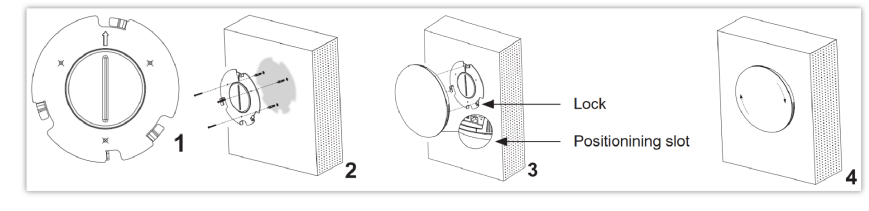

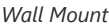

#### **Ceiling Mount**

- 1. Put the ceiling mounting (metal bracket) in the ceiling's center and mark the position of the three screw holes.
- 2. Drill a round hole with a diameter of 18mm for the Ethernet cable. The distance between its center and the highlighted hole on the plastic bracket should be 35mm.
- 3. Fix the plastic and metal brackets on the ceiling with flat-head screws and locknuts. Then place an Ethernet cable pass through the 18mm-round hole.
- 4. Align the position line on the device's back cover with the positioning slot.
- 5. Rotate the device clockwise until it is locked in the right position.

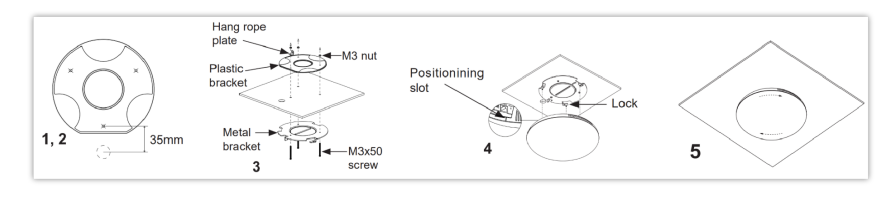

*Ceiling Mount*

#### **Anti-theft Installation**

After the device is assembled with the metal bracket support on the wall or ceiling, use the anti-detachable screw (M3 x 50) in order to prevent theft.

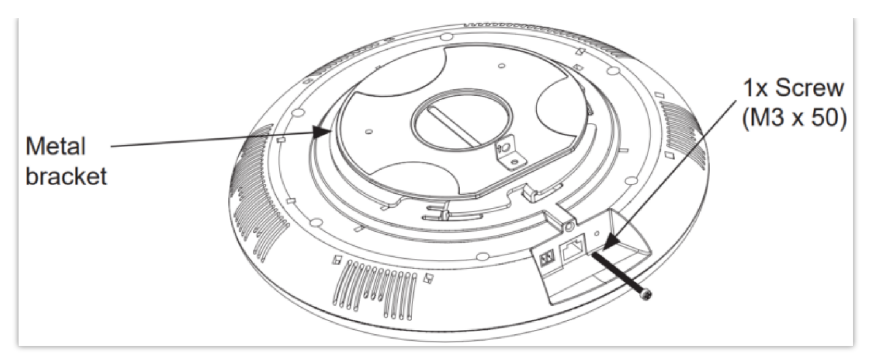

*Anti-theft Installation*

### **GSC3506 Hardware installation**

GSC3506 can be mounted on the ceiling or the Boom. Please refer to the following steps for the appropriate installation.

### **Ceiling Mount**

- 1. Drill a round hole with a diameter of 230mm or use the Mounting Hole Cut-Out Template.
- 2. To ensure safety, install first the anti-fall ropes, then plug in the Ethernet and 2-pin cables.
- 3. Open the front cover with a flat-head screwdriver.
- 4. Align the device with the hole and push it up slowly with two hands.
- 5. Use a screwdriver and gently rotate clockwise the screws marked as (1), (2), (3), and (4) in the step 5 illustration.
- 6. Align the notch on the front cover with the notch on the device, and press the whole front cover to ensure that each buckle is fastened.

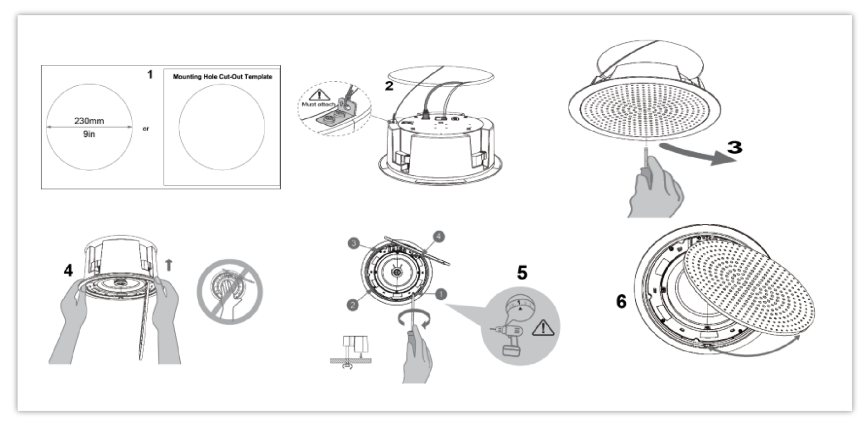

*Ceiling Mount*

#### **Boom Mount**

- 1. Fix the Boom in the ceiling.
- 2. To ensure safety, install first the anti-fall ropes.
- 3. Attach the Boom with the GSC3506 ceiling hole and rotate to fix it in place.
- 4. Plug in the Ethernet and 2-pin cables.

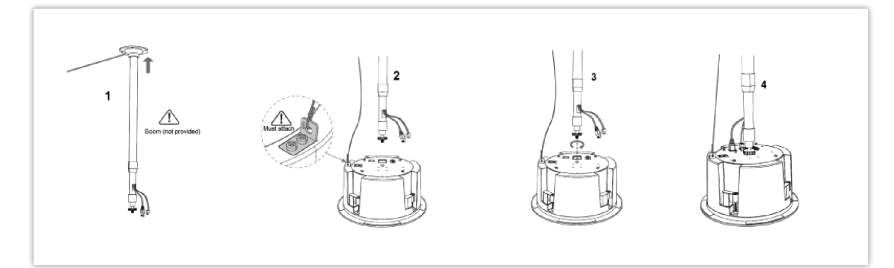

*Boom Mount*

## **Powering and Connecting GSC3516**

The GSC3516 can be powered on using PoE/PoE+ switch or PoE injector using the following steps:

- **Step 1:** Plug an RJ45 Ethernet cable into the network port of the GSC3516.
- **Step 2:** Plug the other end into the power over Ethernet (PoE) switch or PoE injector.

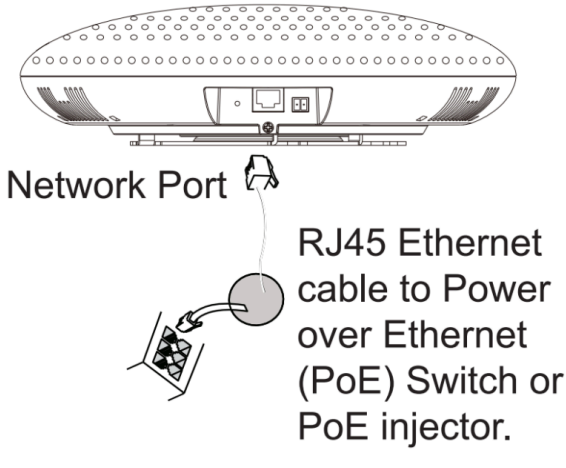

*Powering GSC3516*

### **Connecting Wiring Seat for GSC3516**

GSC3516 support to connect a "Key & LED" or "Normal Key" to the 2-pin port via Wiring Seat using the following steps:

- **Step 1:** Take the wiring seat from the install kits.
- **Step 2:** Connect the "Key & LED" or "Normal Key" with the wiring seat (as shown in the figure below)

**Note:** This port supports the parallel connection of an incandescent lamp (with less than 1W) or an LED lamp (with less than 100mA).

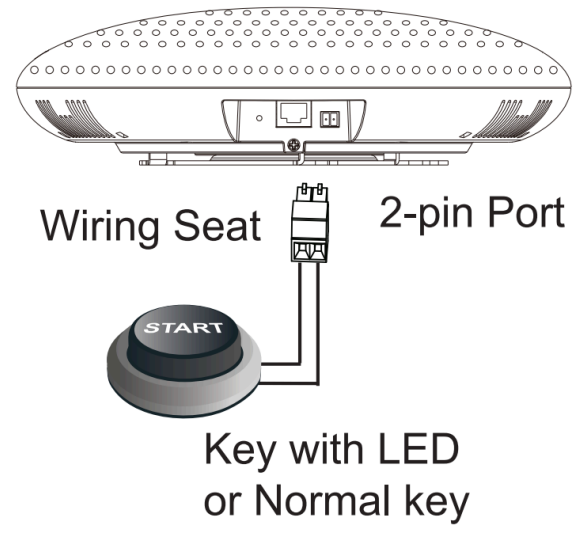

*Connecting Wiring Seat*

### **Powering and Connecting GSC3506**

GSC3506 can be powered on using PoE/PoE+ switch or PoE injector using the following steps:

**Step 1:** Plug an RJ45 Ethernet cable into the network port of the GSC3506.

**Step 2:** Plug the other end into the power over Ethernet (PoE) switch or PoE injector.

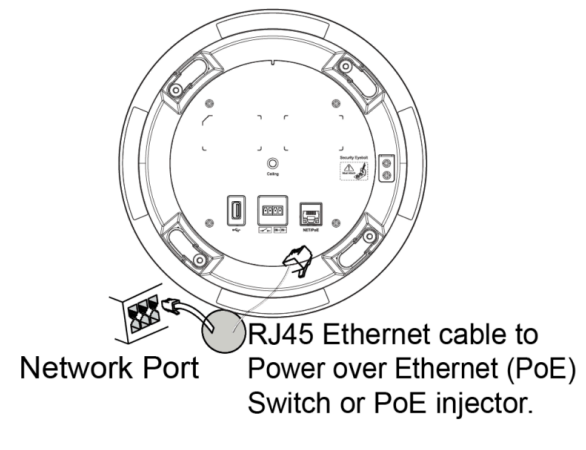

#### *Powering GSC3506*

## **Connecting Wiring Seat for GSC3506**

GSC3506 support connecting a "Normal Key" to a 2-pin port via Wiring Seat.

**Step 1:** Take the wiring seat from the install kits.

**Step 2:** Connect the Normal Key with the wiring seat (as shown in the illustration below).

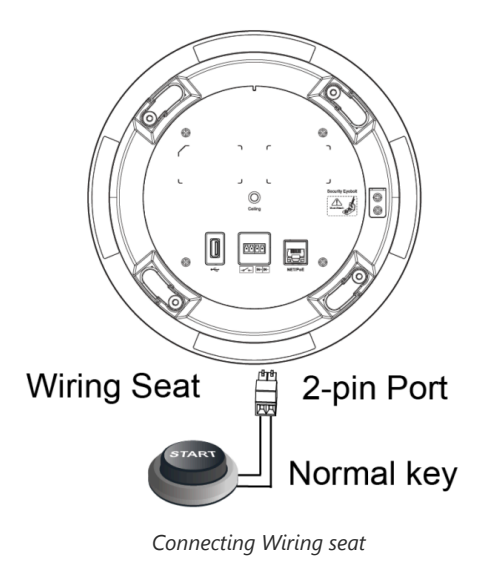

#### **Access GSC35X6 Web GUI**

The GSC3516/GSC3506 embedded Web server responds to HTTP/HTTPS GET/POST requests. Embedded HTML pages allow users to configure the application phone through a Web browser such as Microsoft's IE, Mozilla Firefox, Google Chrome and etc.

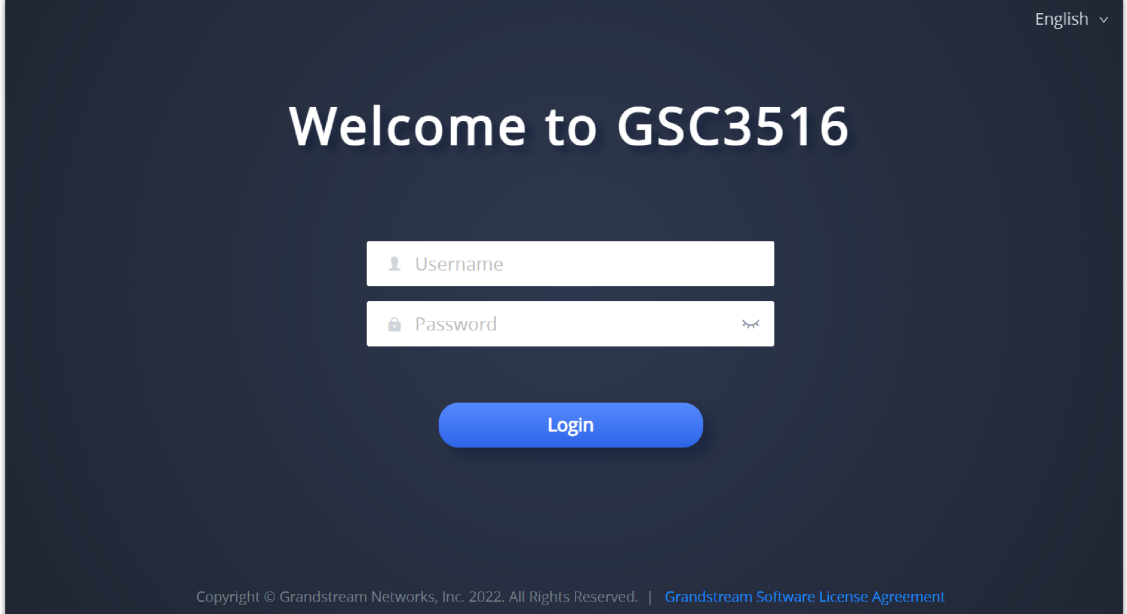

*GSC3516 Web GUI – Login*

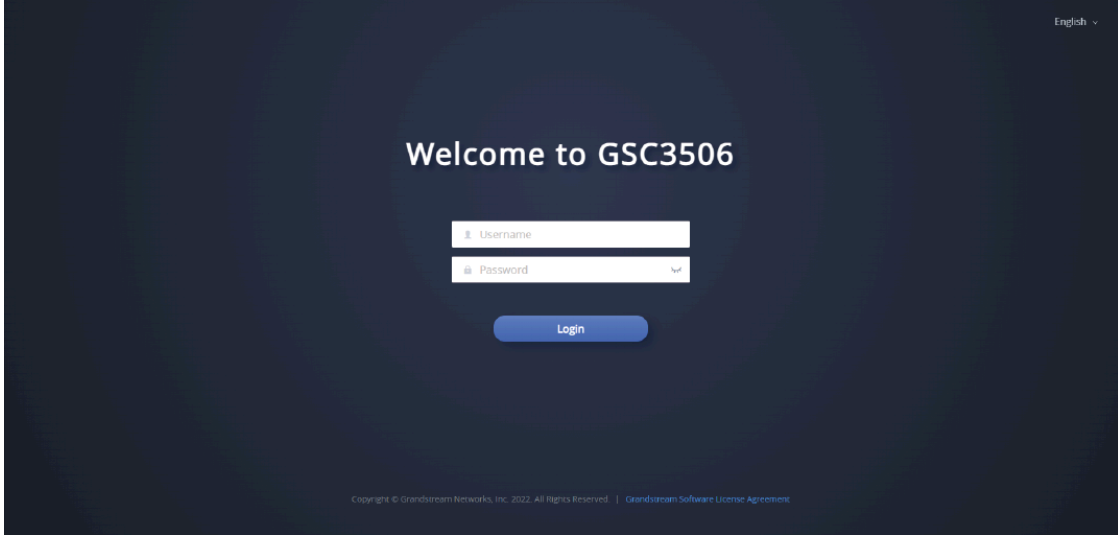

*GSC3506 Web GUI – Login*

Users can use a computer connected to the same network as the GSC3516/GSC3506 to discover and access the GSC3516/GSC3506 Configuration Interface using its MAC Address.

Please, refer to the following steps in order to access the GSC3516/GSC3506 Web GUI:

- 1. Locate the MAC address on the MAC tag of the unit, which is on the underside of the device, or on the package.
- 2. From a computer connected to the same network as the GSC3516/GSC3506, type in the following address using the GSC3516/GSC3506's MAC address on your browser: **https://gsc\_<mac>.local**

**Example**: if a GSC3516/GSC3506 has the MAC address C0:74:AD:xx:xx:xx, this unit can be accessed by typing https://gsc\_c074adxxxxxx.local on the browser.

# **GSC35X6 APPLICATION SCENARIOS**

### **GSC3516 SIP Multicom Intercom System**

GSC3516 can be used as an Intercom System using built-in SIP accounts, once the SIP account is registered the device can receive paging/intercom calls and it will automatically answer calls coming from whitelisted numbers.

While the GSC3506 works as a 1-way SIP speaker with a built-in Intercom system.

To register a SIP account on the GSC3516/GSC3506 the user needs to go under **Account Account X General Settings**, and enter the account information as below, then save and apply the configuration.

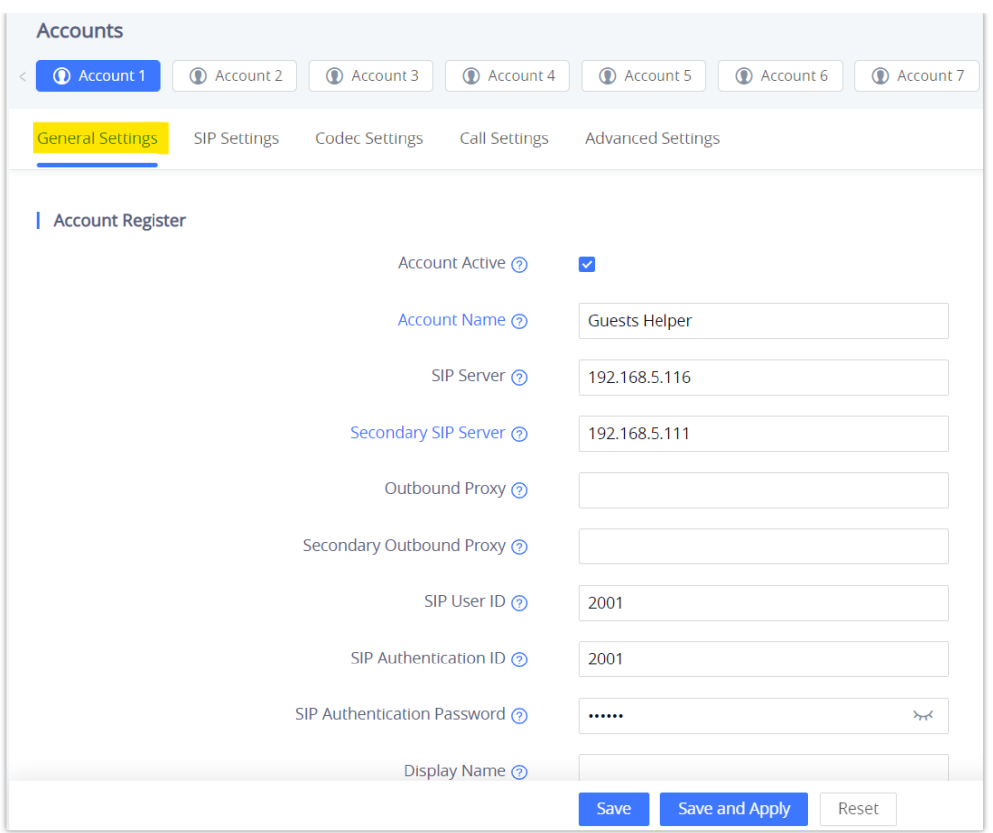

*SIP Account Configuration*

Once the account is registered correctly, the GSC3516/GSC3506 will show the account status under **Status > Account Status**.

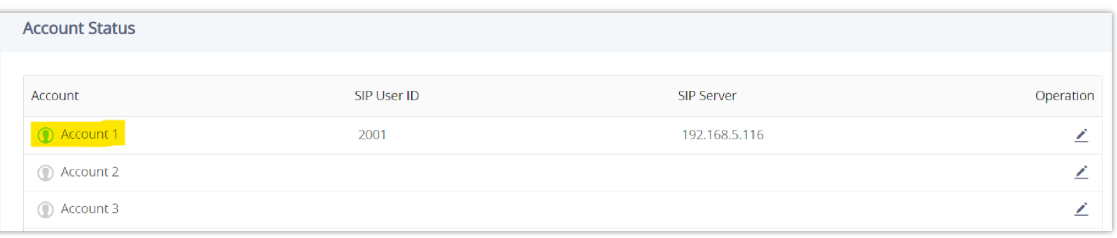

*SIP Account Status*

By default, the GSC3516/GSC3506 Blocks non-whitelisted numbers under **Calls → Blacklist/Whitelist/Greylist** → **Greylist**, user needs to either allow Non-White list calls or set up a Whitelist that contains the number that will be allowed to call the GSC3516/GSC3516.

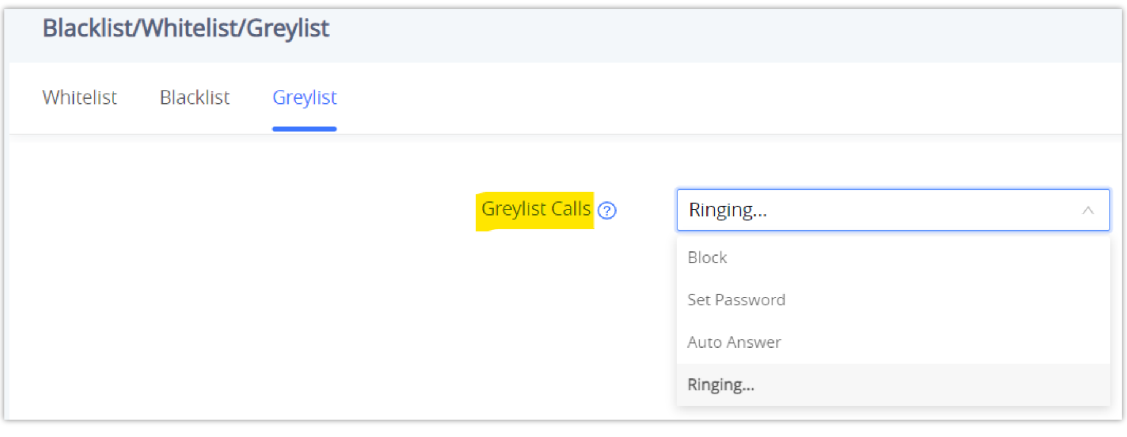

*Greylist Calls*

On the screenshot below, only number 1001 is allowed to call GSC3516/GSC3506:

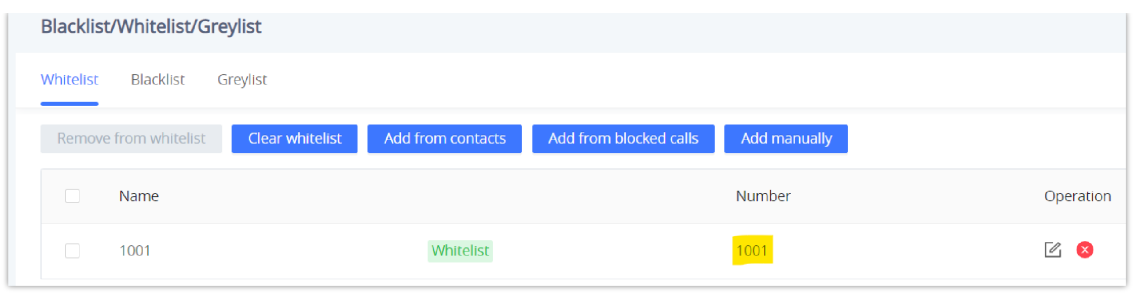

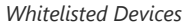

As soon as a SIP call is received by the GSC3516/GSC3506, it first checks if the Caller ID number is allowed on the Whitelist and then answers automatically.

#### **Notes**

- GSC3516 is an intercom system and auto-answers all whitelisted numbers.
- By default, GSC3516 plays a Warning tone when auto-answering incoming calls, this warning tone can be disabled under Account → Account X → Call Settings, "Play Warning Tone for Auto Answer Intercom".

## **Multicast Paging Application**

Multicast paging is an approach to let different SIP users listen for paging calls from a common multicast IP address. In multicast page calls, an audio connection will be set up from sender to receiver, but the receiver will be only able to receive audio, a one-way communication. The 2 entities, Sender/Receiver, must be located on the same LAN (same broadcast domain).

To receive a multicast page, GSC3516/GSC3506 must be well configured to listen to the right address and port. The configuration is located under **Phone Settings → Multicast/Group Paging**. Up to 10 listening addresses are supported with priority levels from 1 to 10.

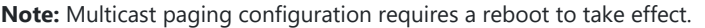

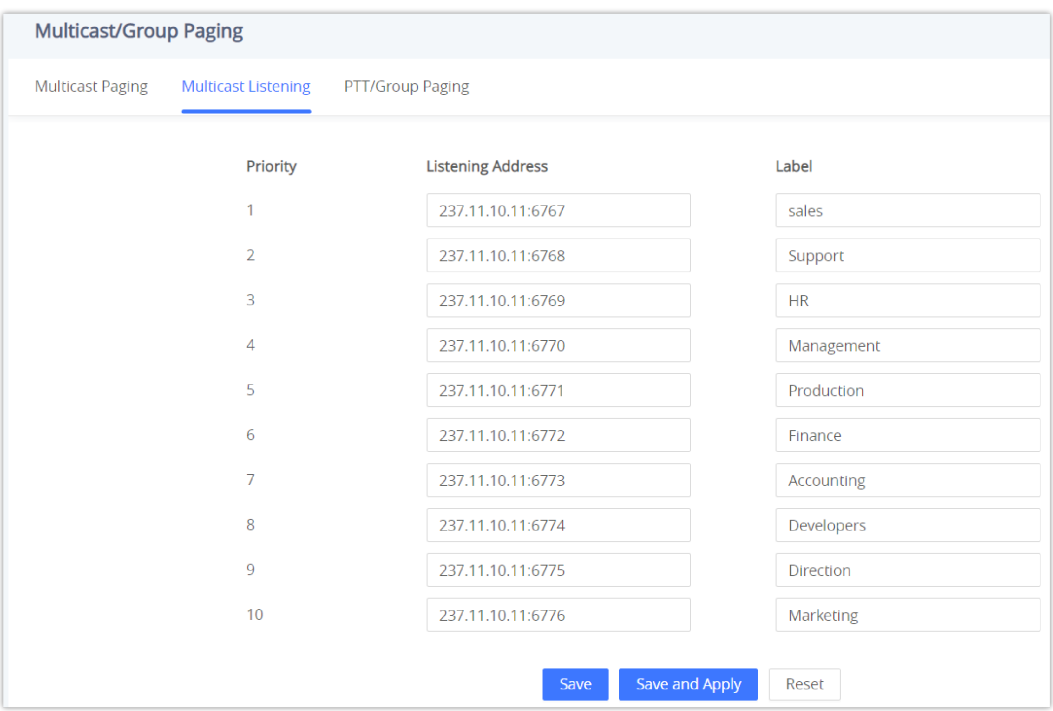

*Multicast Paging Listening Addresses*

In the above screenshot, the Listening Address "237.11.10.11:6767" with the label "Sales" has the highest priority.

Users can enable the "Paging Priority Active" option (under the Multicast Paging tab) to accept incoming paging calls during active multicast paging. The paging call with a higher priority than the active one will be accepted.

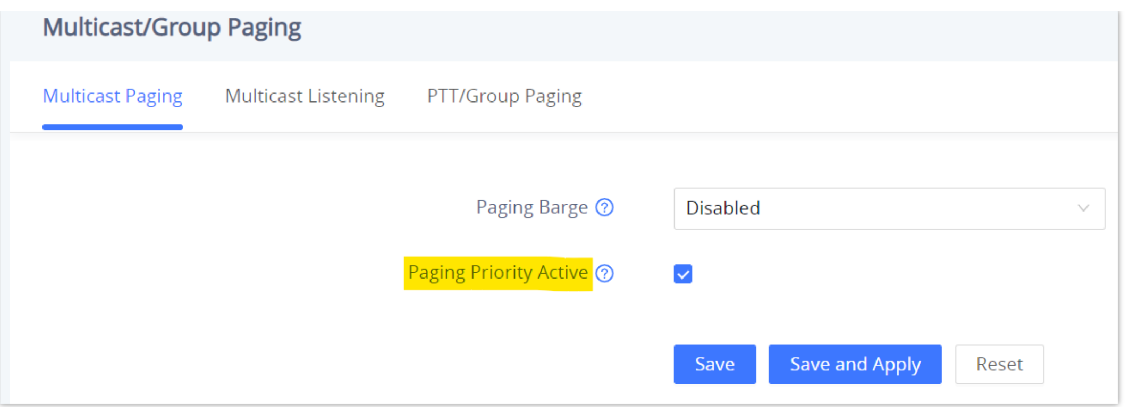

*Multicast Paging – Paging Priority Active*

In the case of receiving a multicast paging call while on a unicast SIP call, the GSC3516/GSC3506 can choose to either keep the SIP call or hold this last and allow the multicast call depending on the paging call priority.

This can be set using the "Paging Barge" option. If the option is set to "Disabled" all incoming multicast paging calls will be dropped while on a SIP call. If the multicast paging call has higher priority than the value set on "Paging Barge", the SIP call will be put on hold and GSC3516/GSC3506 will be the incoming multicast paging.

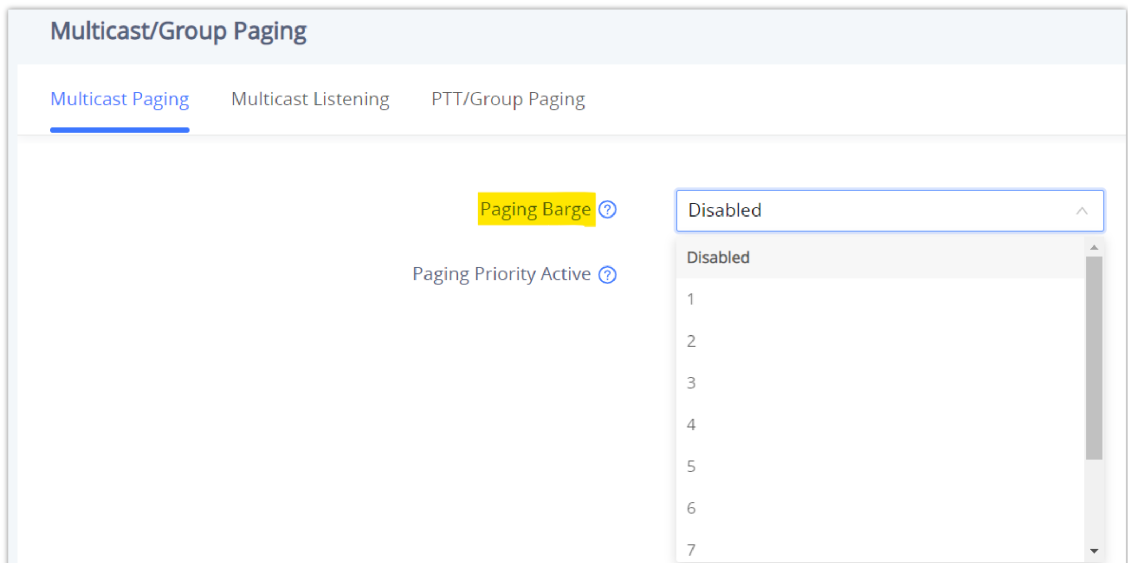

*Figure 15: Multicast Paging – Priority Barge*

#### **Note**

The start and end of multicast tones have been removed from the multicast configuration starting from firmware 1.0.3.4

#### **Bluetooth Speaker**

#### **Note**

The bluetooth feature is available only on the GSC3516 Speaker model.

The GSC3516 can be used as a Bluetooth speaker for another device and it needs to be connected via Bluetooth to that device. Users need to turn on GSC3516's Bluetooth function first. The first time when using a new Bluetooth device with the GSC3516, "pair" the device with GSC3516 so that both devices know how to connect securely to each other.

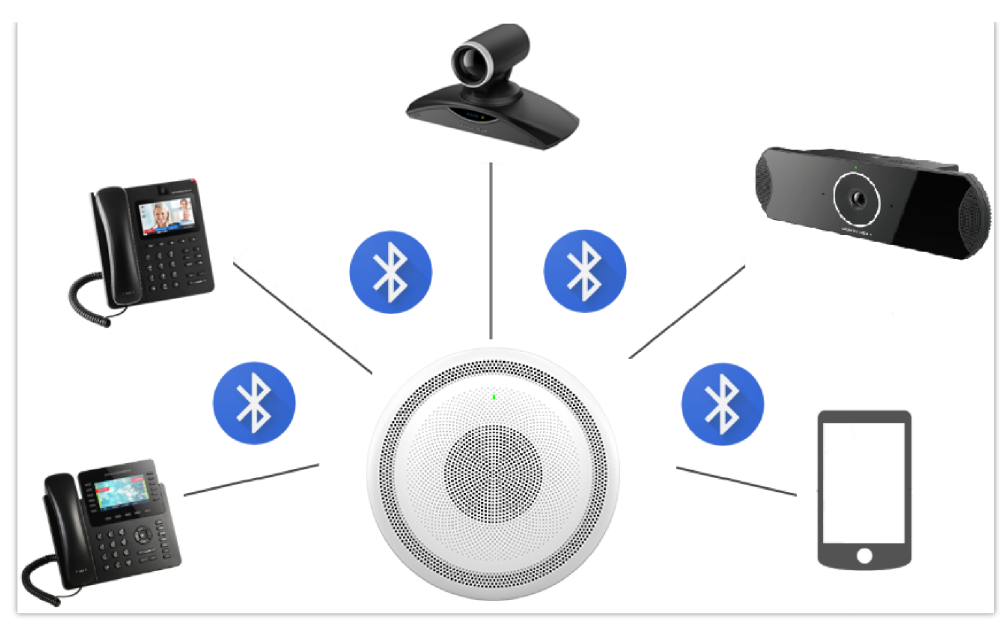

*Connecting the GSC3516 as a Bluetooth Speaker*

Please, refer to the following steps in order to pair and connect the GSC3516 to the device:

- 1. Go to GSC3516 **Web GUI → Network Settings → Bluetooth**.
- 2. Enable the "Bluetooth" function, and enable the option "Discoverable to Nearby Bluetooth Devices" in order to make the GSC3516 visible.
- 3. Go to your Device's Bluetooth settings in order to search for visible devices. The GSC3516 is going to be listed within the visible devices with the "Device Name" configured on the Web GUI.
- 4. Click on the GSC3516 device's name in order to pair and connect it to the device.

#### **Note**

The GSC3516 will only play the role of a speaker when it is connected to another device via Bluetooth. Users cannot use the GSC3516 to take control of calls made/received by the device connected to it.

### **2-pin Multi-Purpose Input Applications**

GSC3516 supports 2-pin multi-purpose input that can connect a "Key with LED" or "Normal Key". By configuring the sensor settings users can enable the GSC3516 to play an audio file (.wav/.mp3 format), and trigger a SIP call to a pre-configured extension.

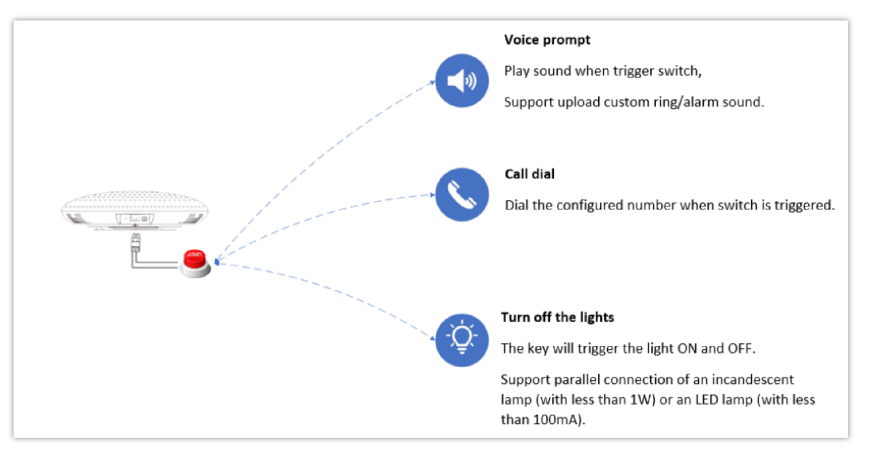

*2-pin Multi-Purpose Input Applications for GSC3516*

While the GSC3506 supports connecting a "Normal Key" to a 2-pin port via Wiring Seat, By configuring the sensor settings users can enable the GSC3506 to play an audio file (.wav/.mp3 format), and trigger a SIP call to a pre-configured extension, The GSC3506 Model also supports a separate Alarm-in input port (Access voltage 5V to 12V).

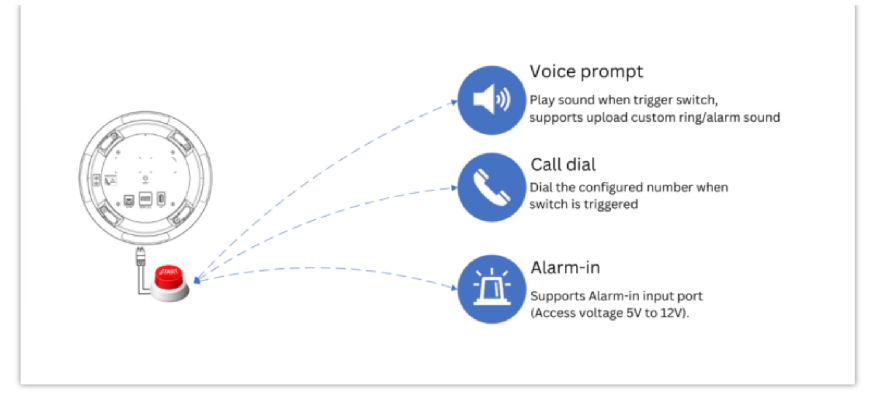

*2-pin Multi-Purpose Input Applications for GSC3506*

To configure sensor settings on Both GSC3516/GSC3506, access **web UI → System Settings → Sensor Setting.**

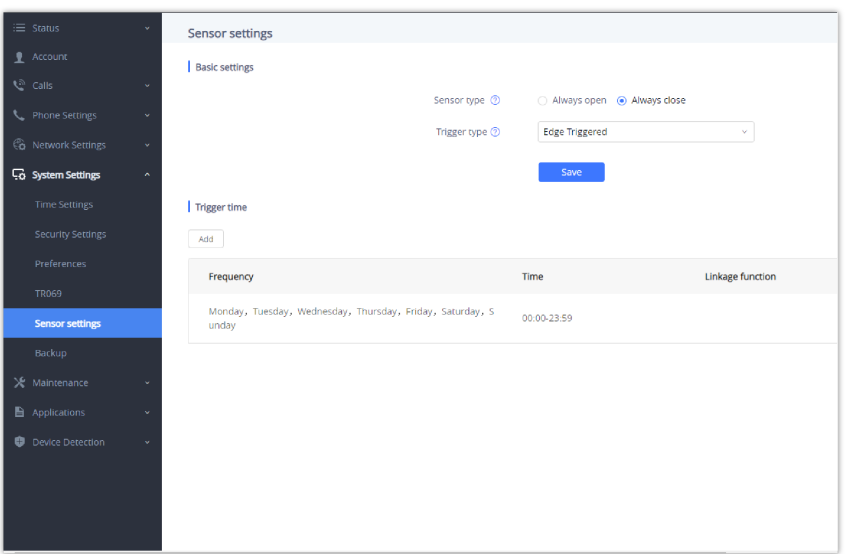

*Sensor Settings*

Under the Basic Setting section, users can set "Sensor Type" and "Trigger Type".

Two states are supported by the Input circuit for the "**Sensor Type**":

- 1. **Normally Open** where the contact is disconnected when there is no electricity
- 2. **Normally Close** where the contact is connected when there is no electricity.

Users could set "**Trigger Type**" to:

- 1. **Edge Triggered:** When selected, the notification is triggered only when the level changes (high level to a low level, or low level to a high level.
- 2. **Level Triggered:** When selected, only high level (1) will trigger the notification.

Under the "Trigger time" section, users can click on **"Add"** in order to configure different schedules and a trigger profile for each one as shown in the figure below:

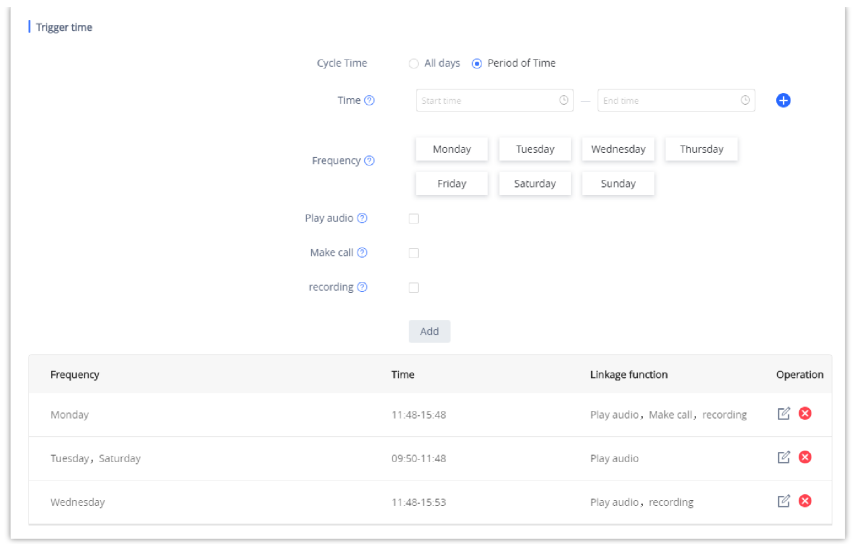

*Sensor Setting – Trigger time*

- **Cycle Time:** The alarm can be configured to be triggered all days of the week, in this case, the "All days" option needs to be checked. Or to some specific days of the week with Start and End times, in this case, the **"Period of Time"** option needs to be checked for users to be able to configure **Time** and **Frequency** options.
- **Play Audio:** If checked, GSC3516 will play a sound when the switch is triggered during the schedule. Users can select a "Prompt Tone" from available tones or upload a customized tone.

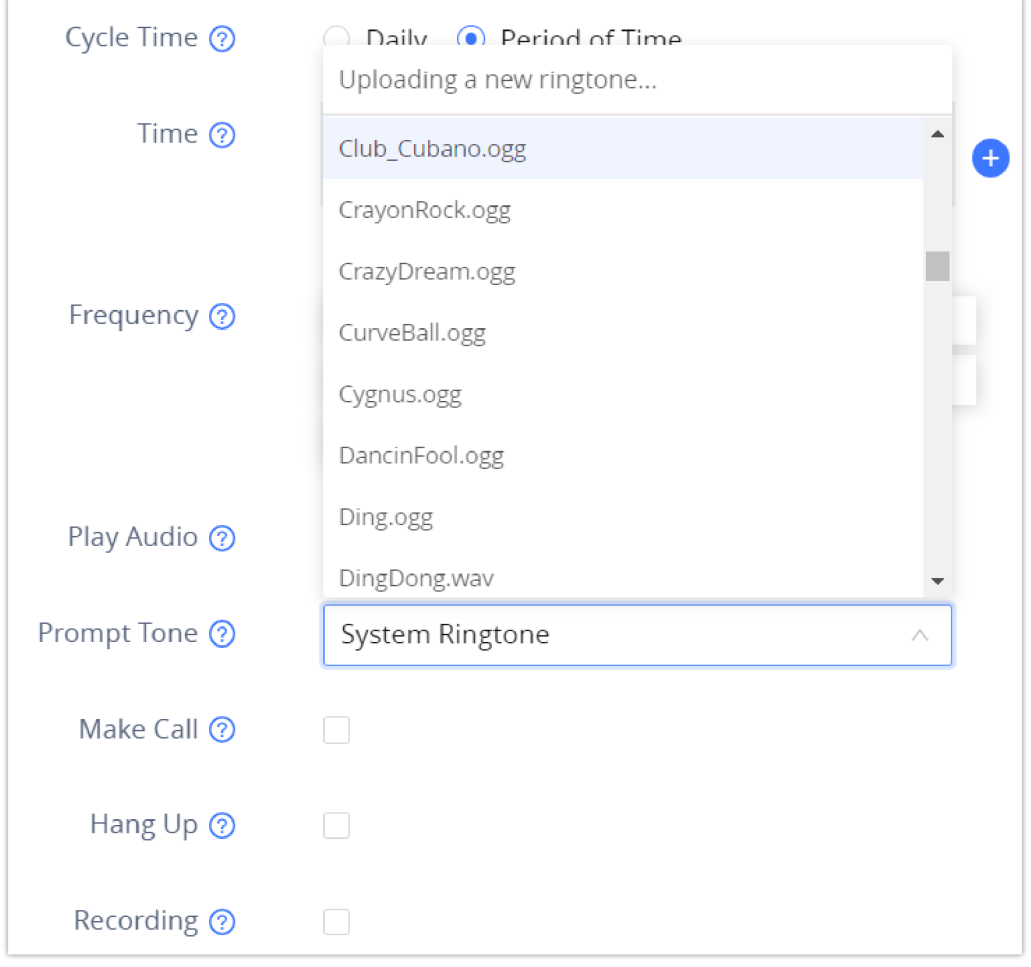

*Sensor Setting – Linkage Function – Play Audio*

**Make Call:** If checked, GSC3516/GSC3506 will dial out configured numbers on the "Dial out extension" fields (up to 2 numbers supported) when the switch is triggered during the schedule.

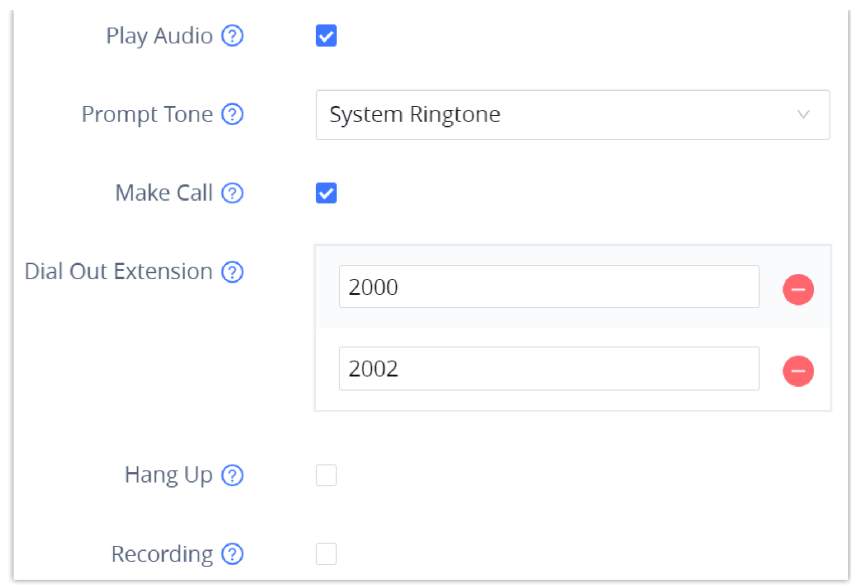

*Sensor Setting – Linkage Function – Make Call*

#### **Note**

Up to 7 different Alarm Schedule/Linkage function can be configured in the GSC3516, the list of schedules and linkage functions will be shown in the lower section of the page, users can edit or delete the Alarm schedule by clicking on **Edit** or **Delete** buttons respectively.

# **GSC35x6 WEB GUI SETTINGS**

The GSC35x6 embedded Web server responds to HTTP/HTTPS GET/POST requests. Embedded HTML pages allow users to configure the application phone through a Web browser such as Microsoft's IE, Mozilla, Firefox, Google Chrome and etc.

## **Status Page Definitions**

## **Account Status**

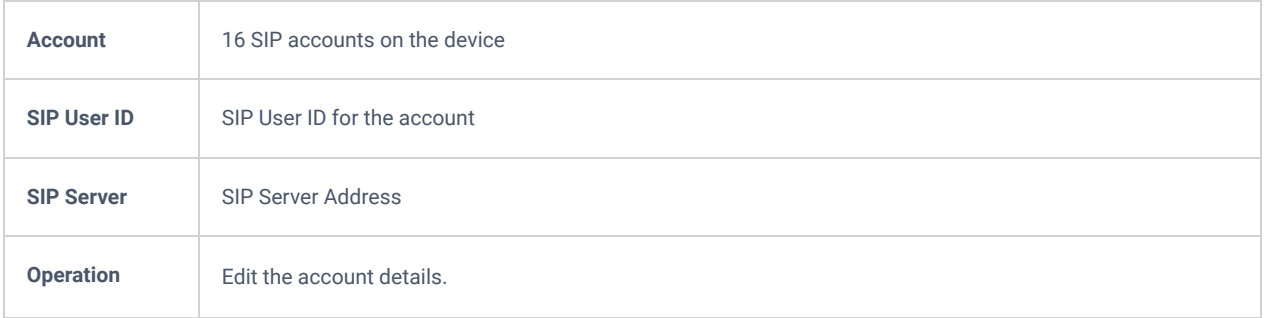

*Account Status*

#### **Network Status**

#### **Network Status → Ethernet**

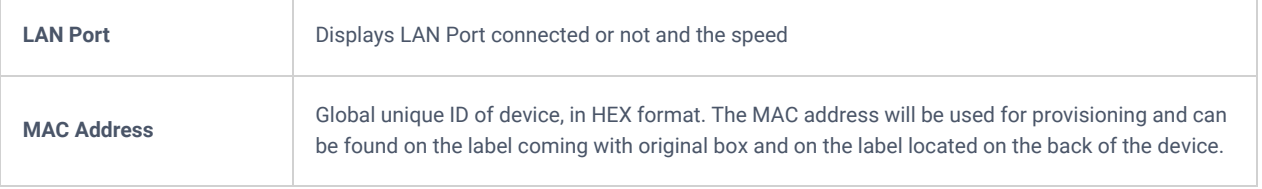

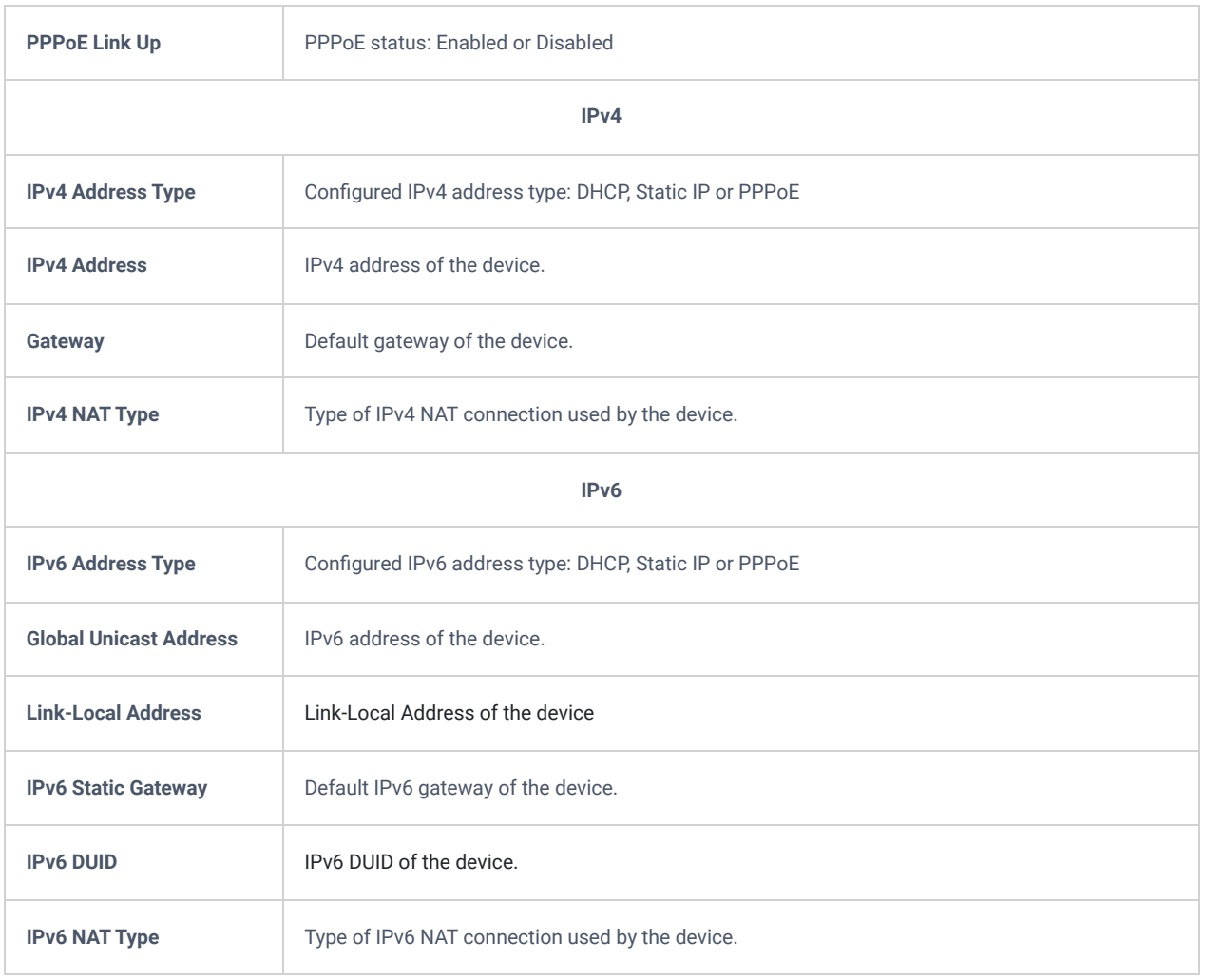

#### *Status – Network Status – Ethernet page*

## **Network Status → Wi-Fi ( Available only on GSC3516 )**

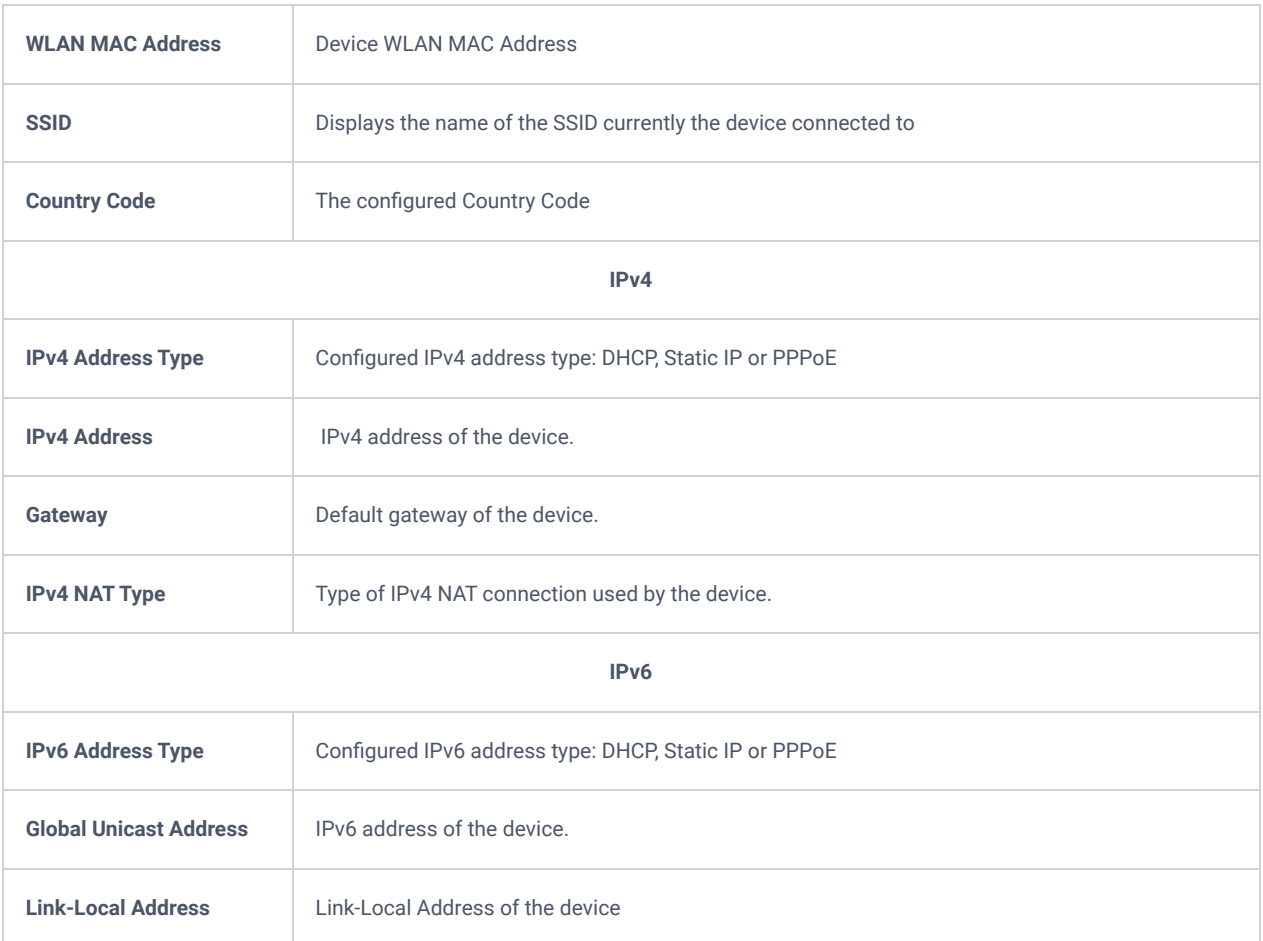

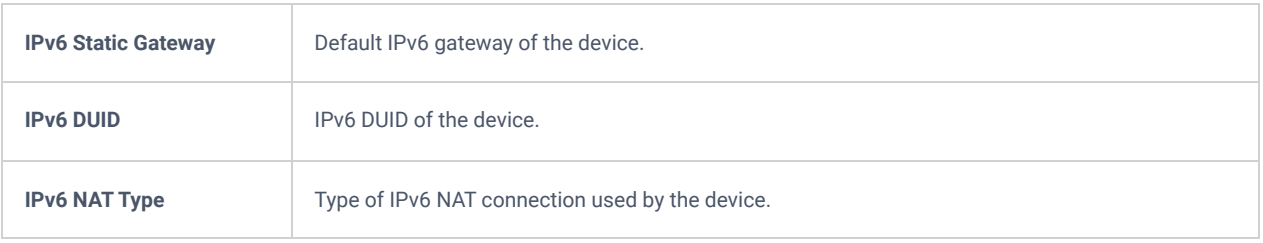

*Status – Network Status – Wi-Fi page*

## **Network Status → DNS & NAT**

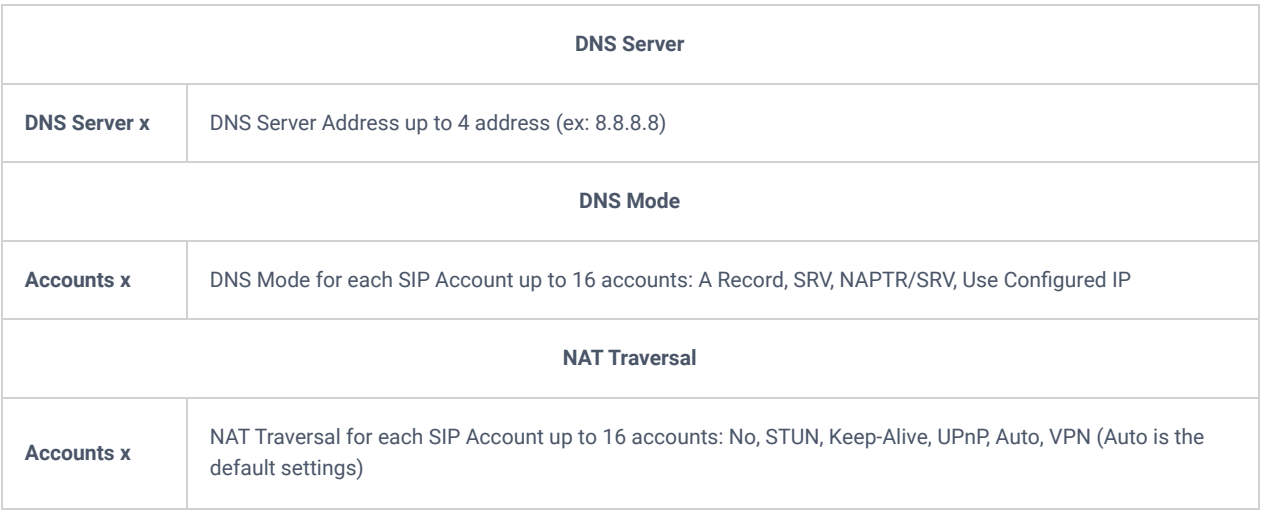

*Status – Network Status – DNS & NAT page*

# **System Info**

### **System Info → Information**

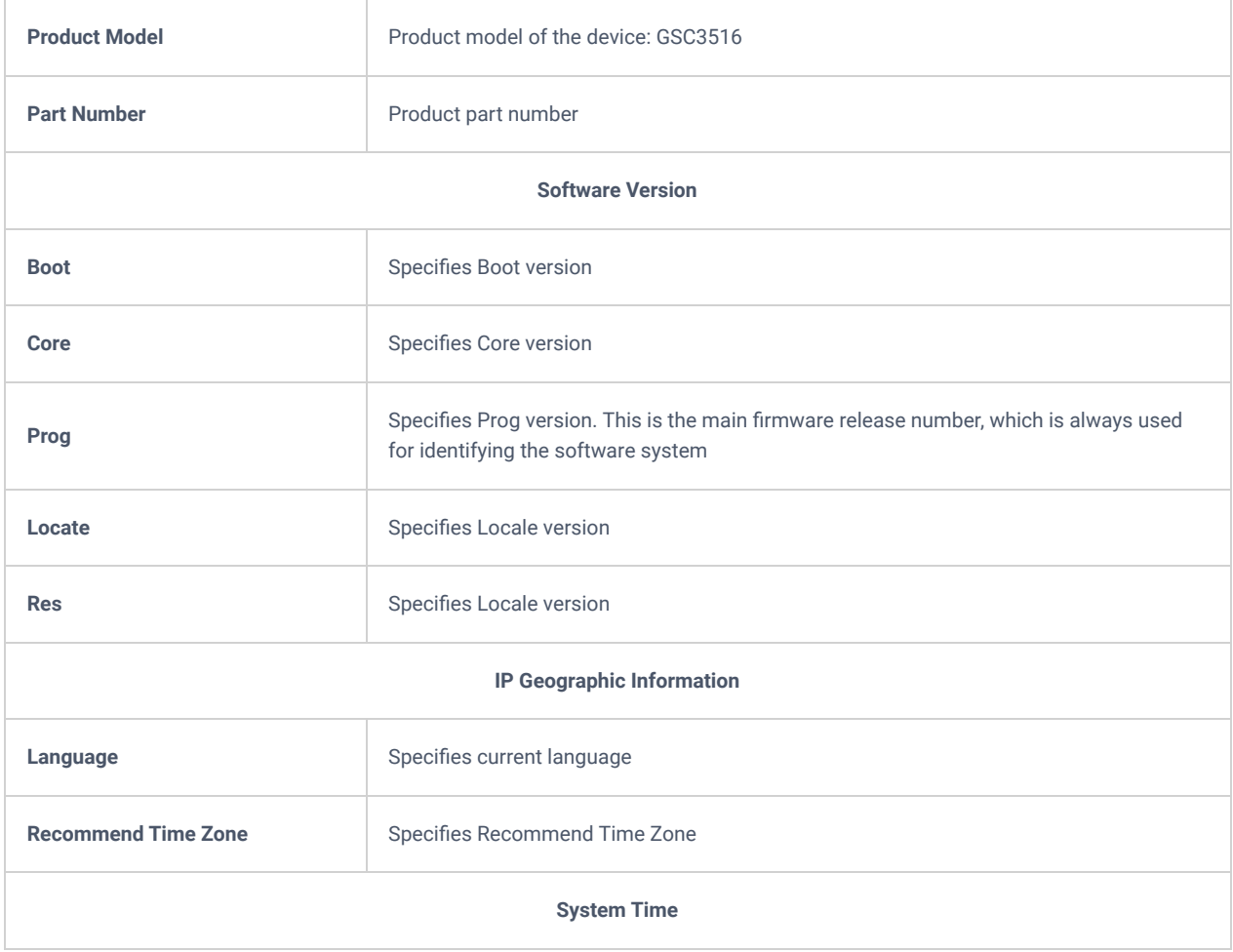

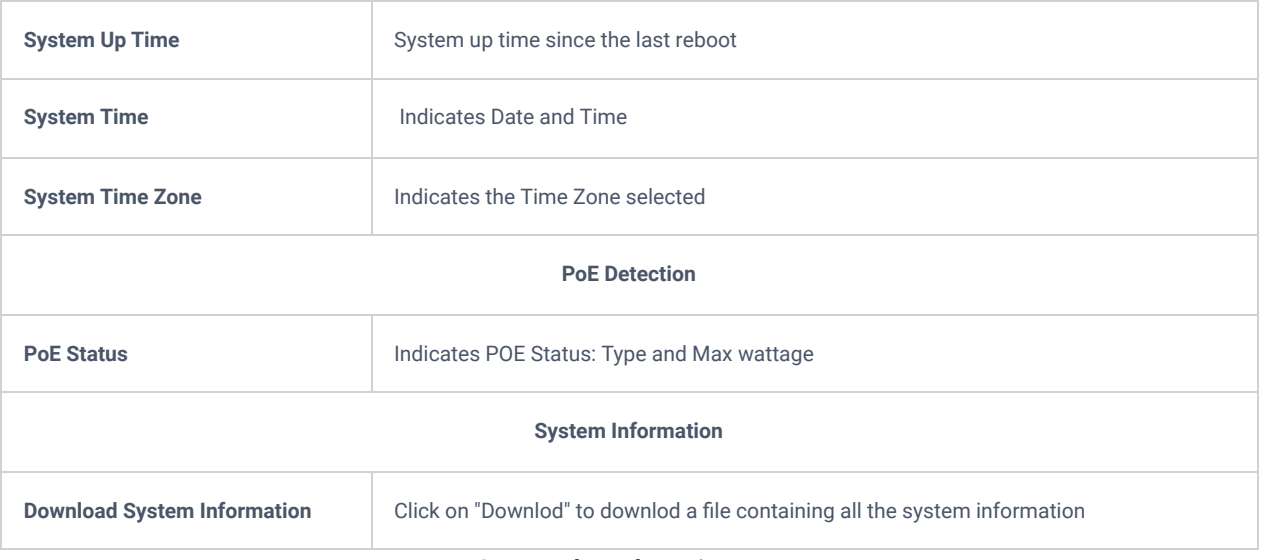

*System Info – Information page*

#### **System Info → Status**

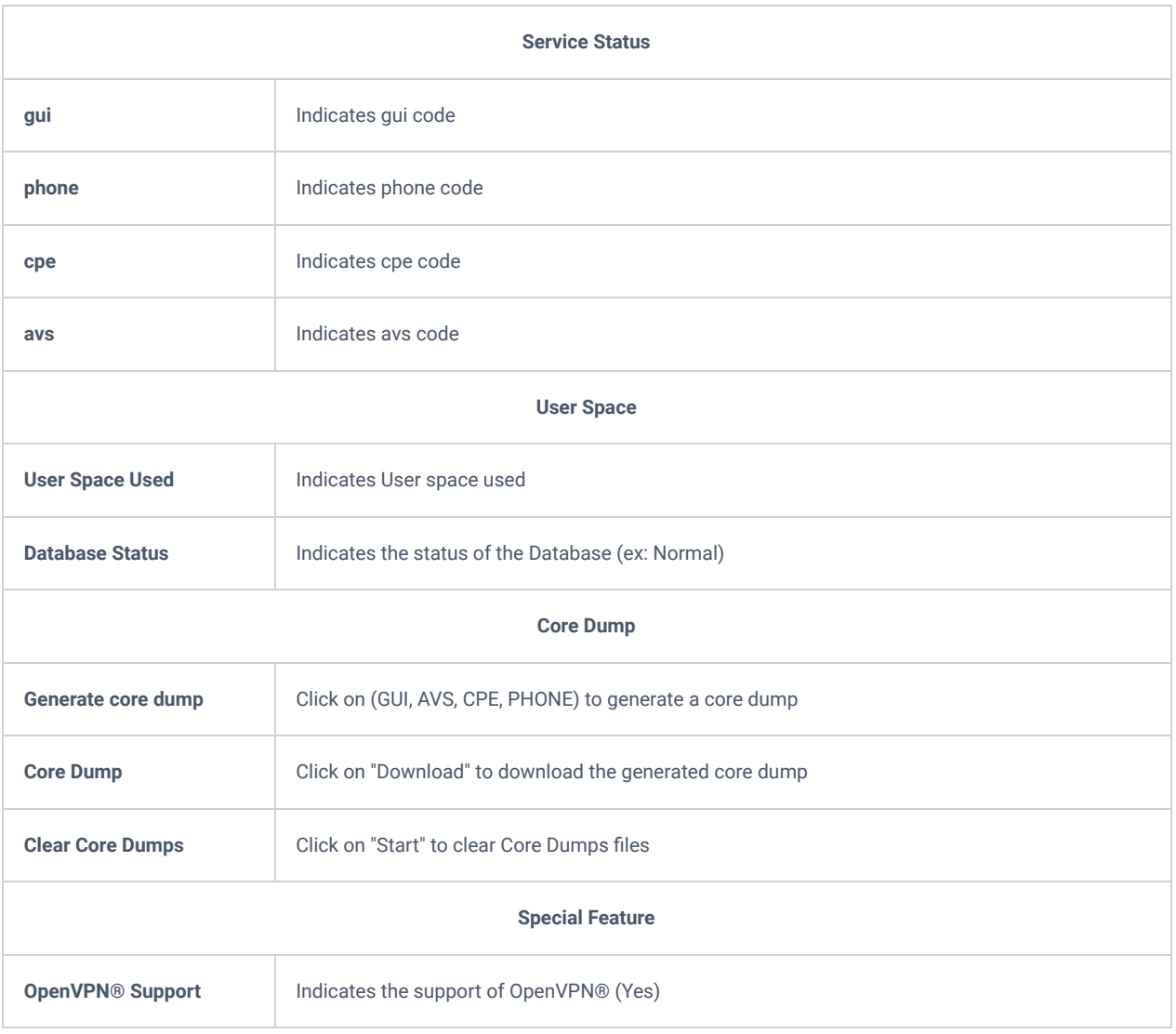

*System Info – Status page*

# **Account Page Definitions**

GSC35X6 has 16 independent SIP accounts. Each SIP account has an individual configuration page.

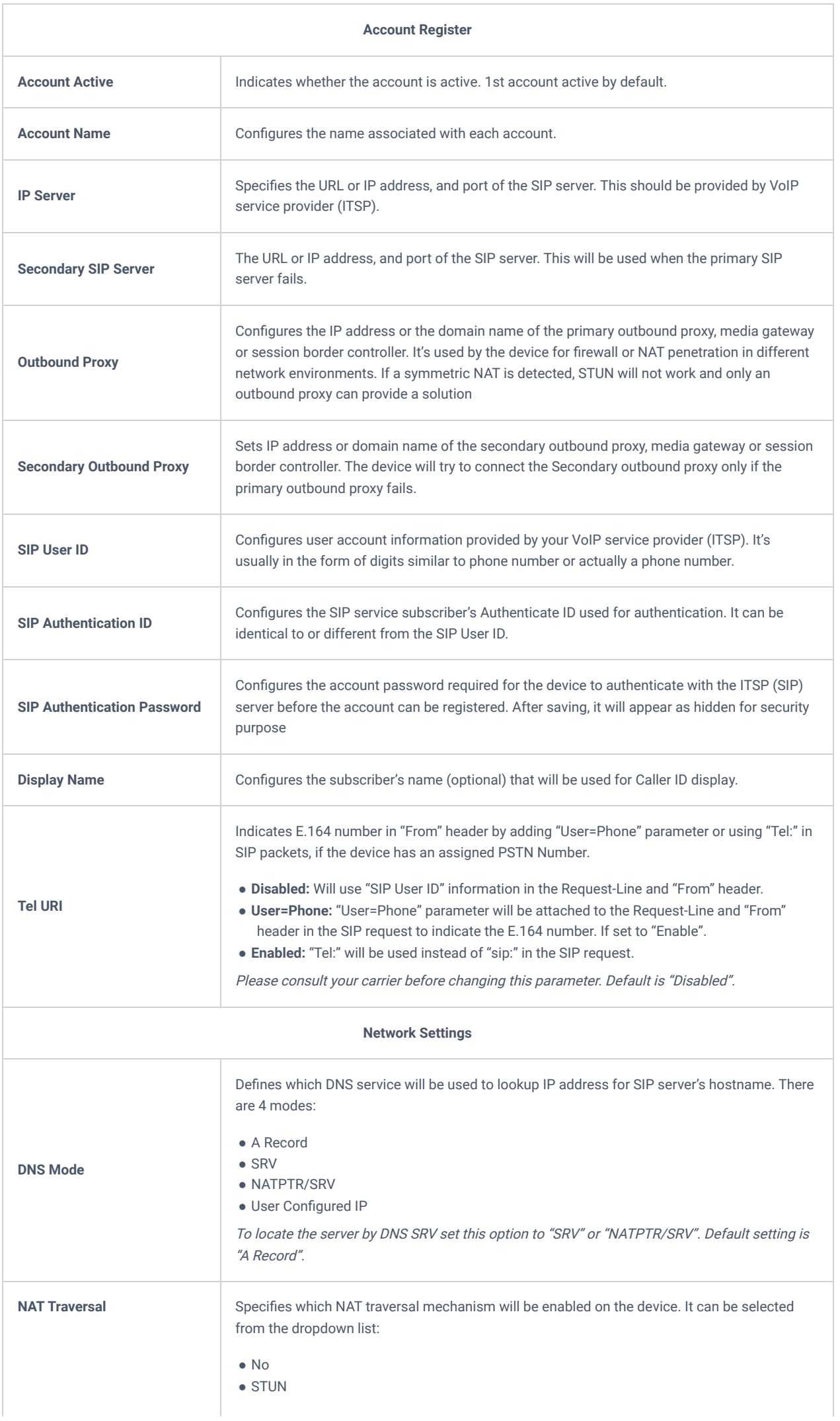

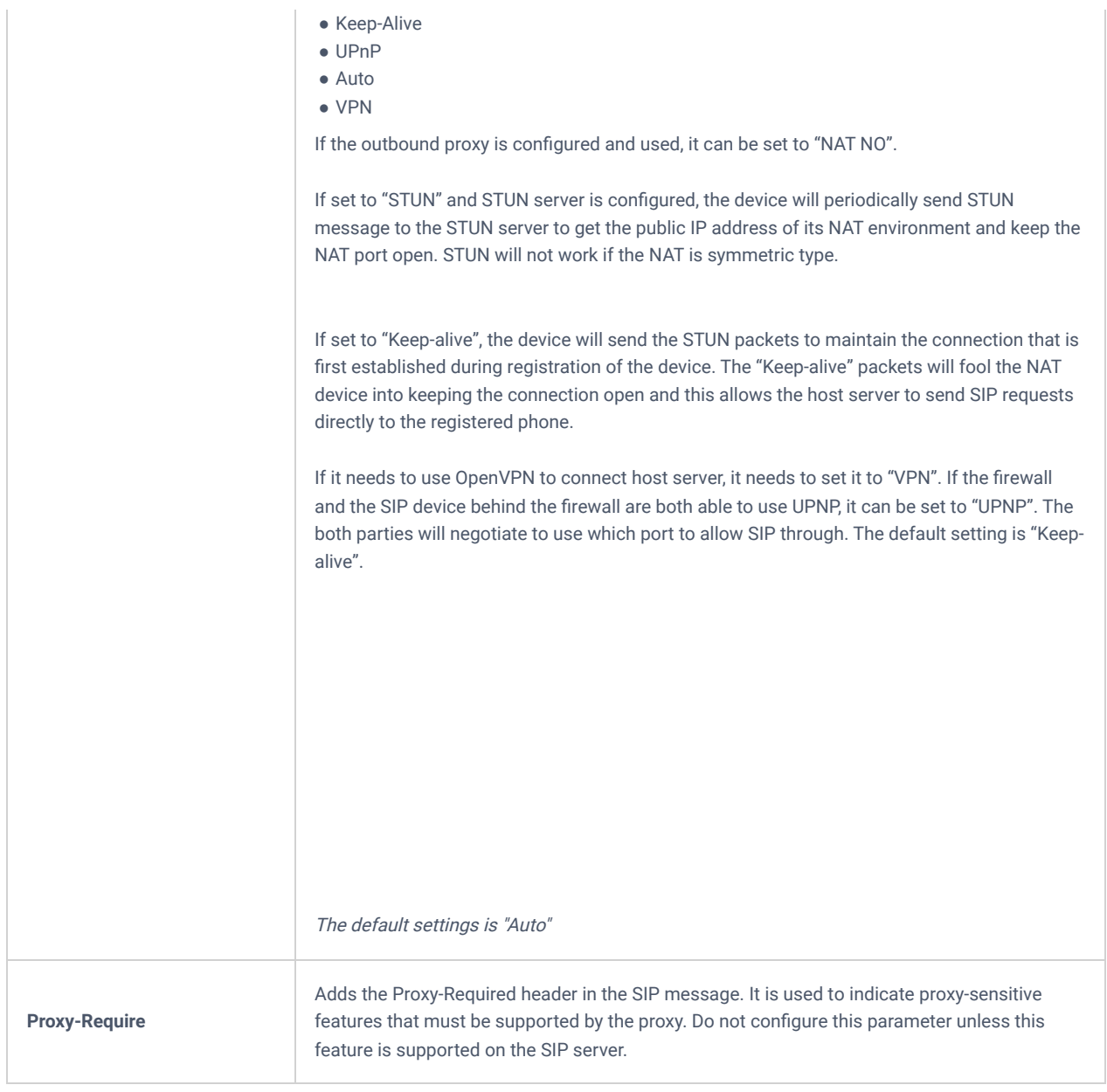

# *Accounts – General Settings page*

# **Accounts/SIP Settings**

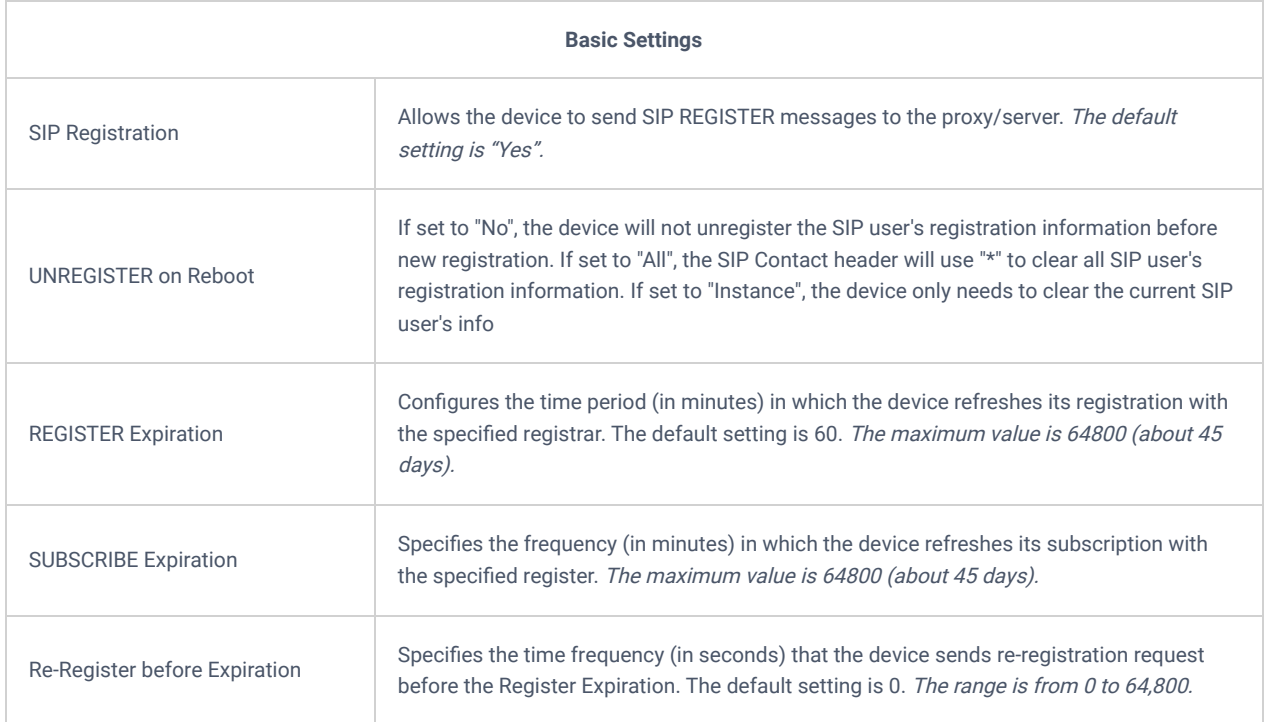

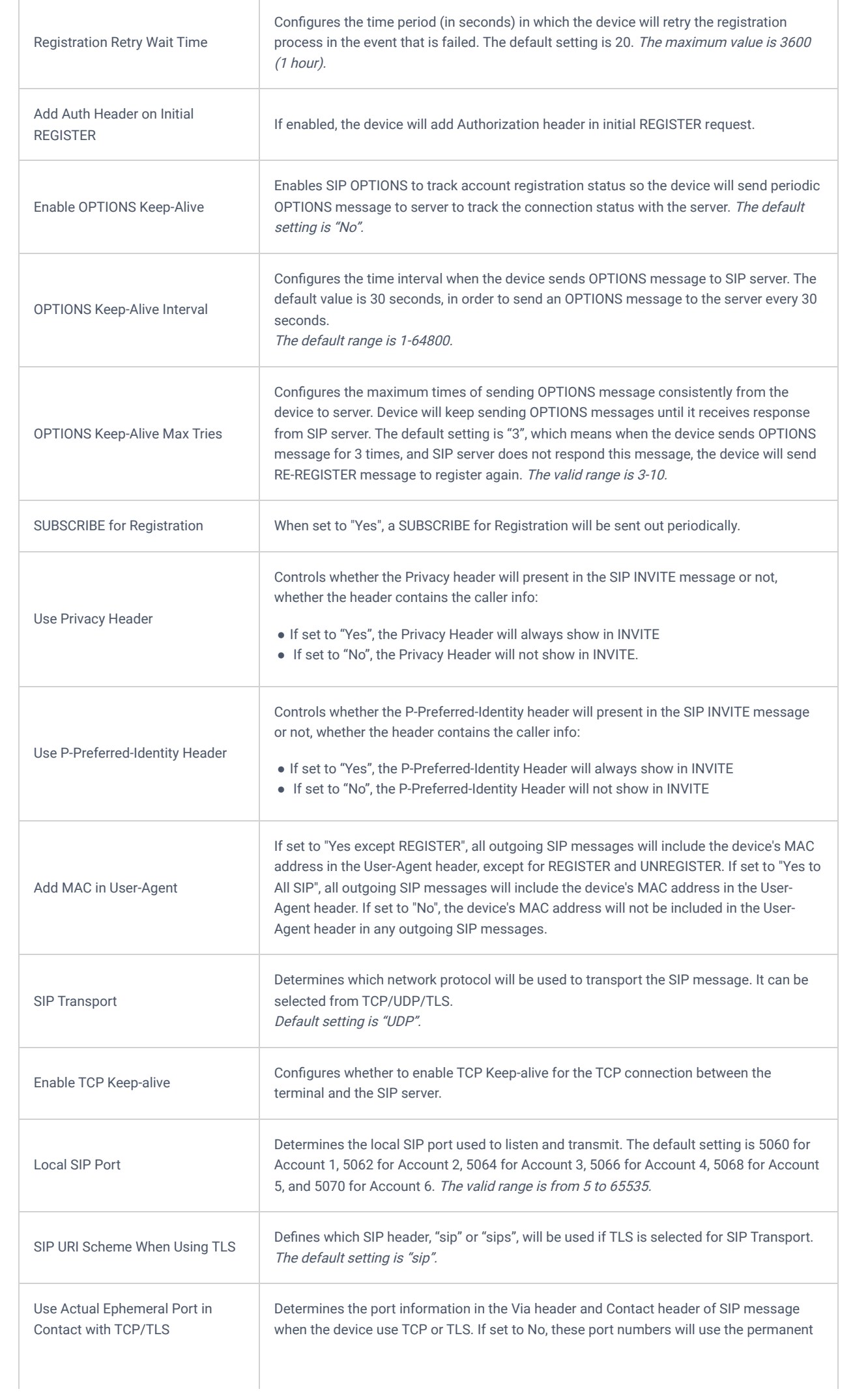

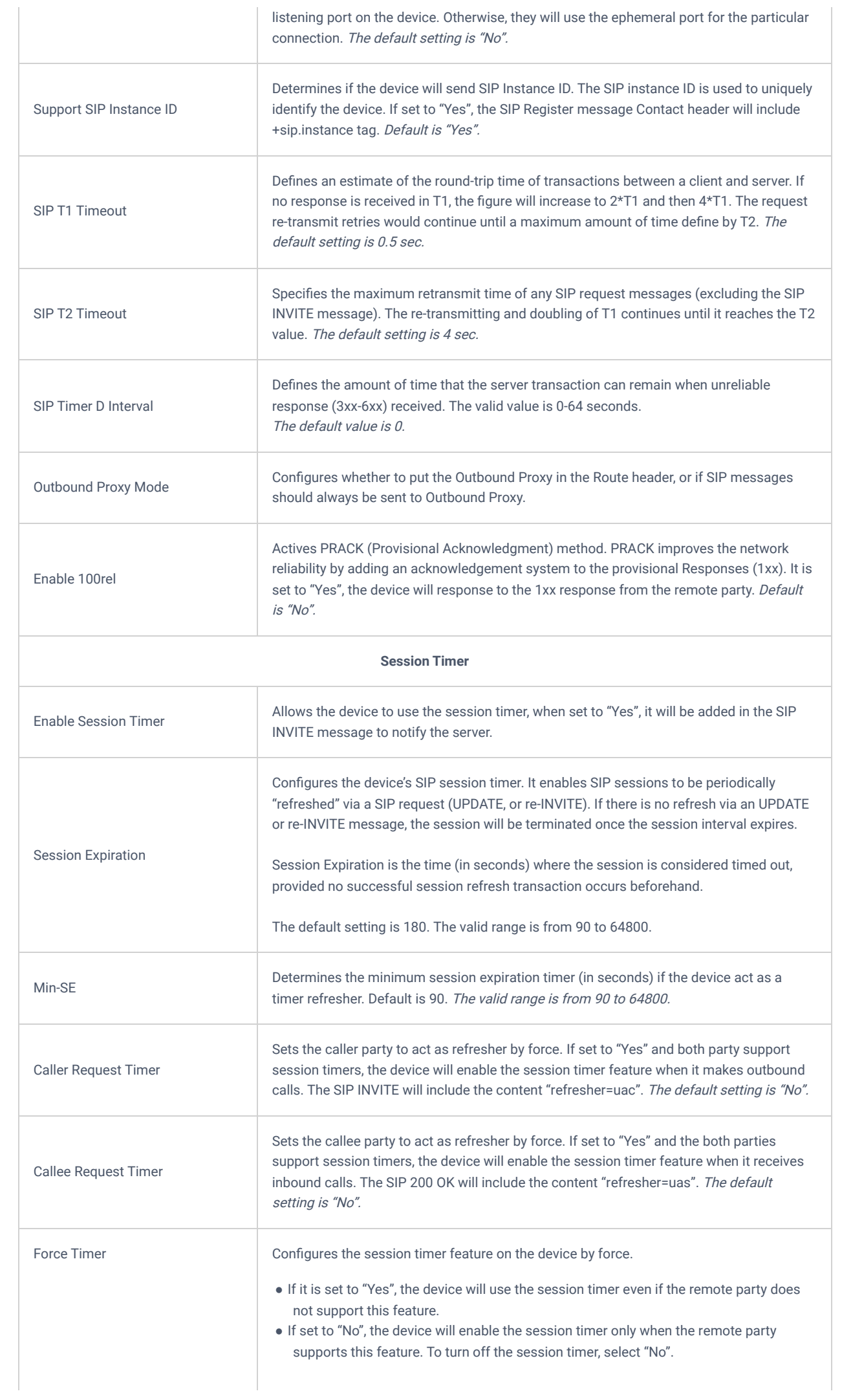

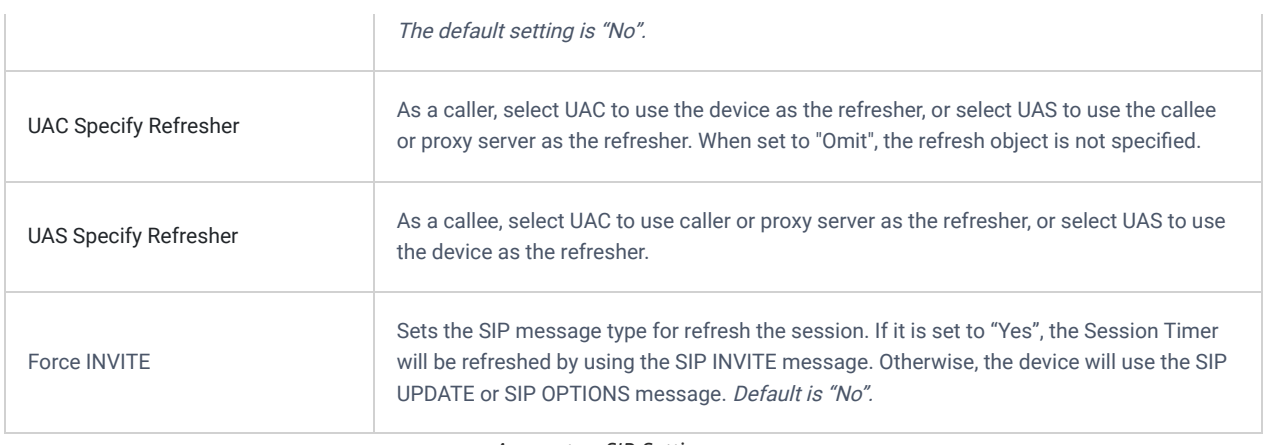

*Accounts – SIP Settings page*

# **Accounts/Codec Settings**

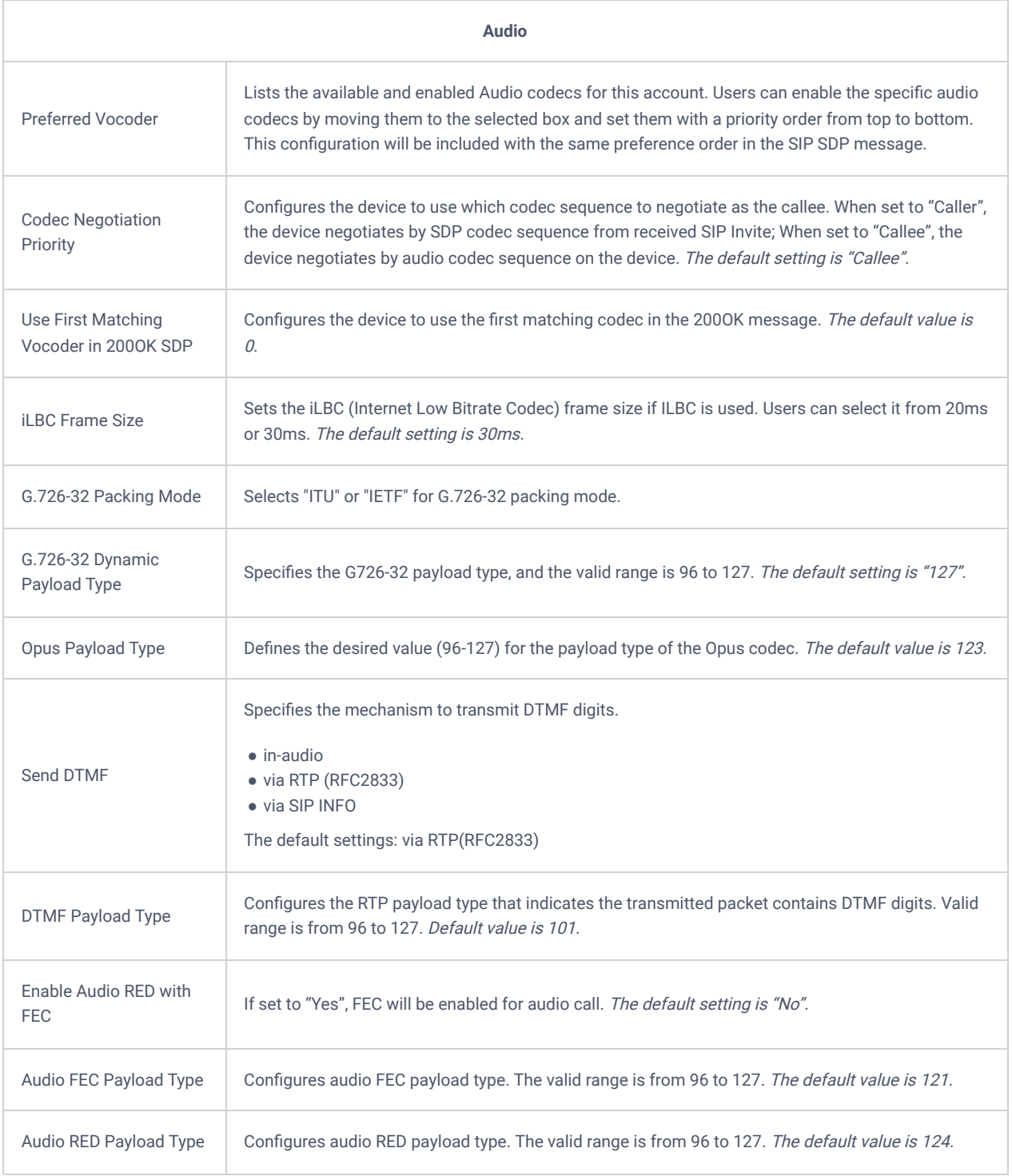

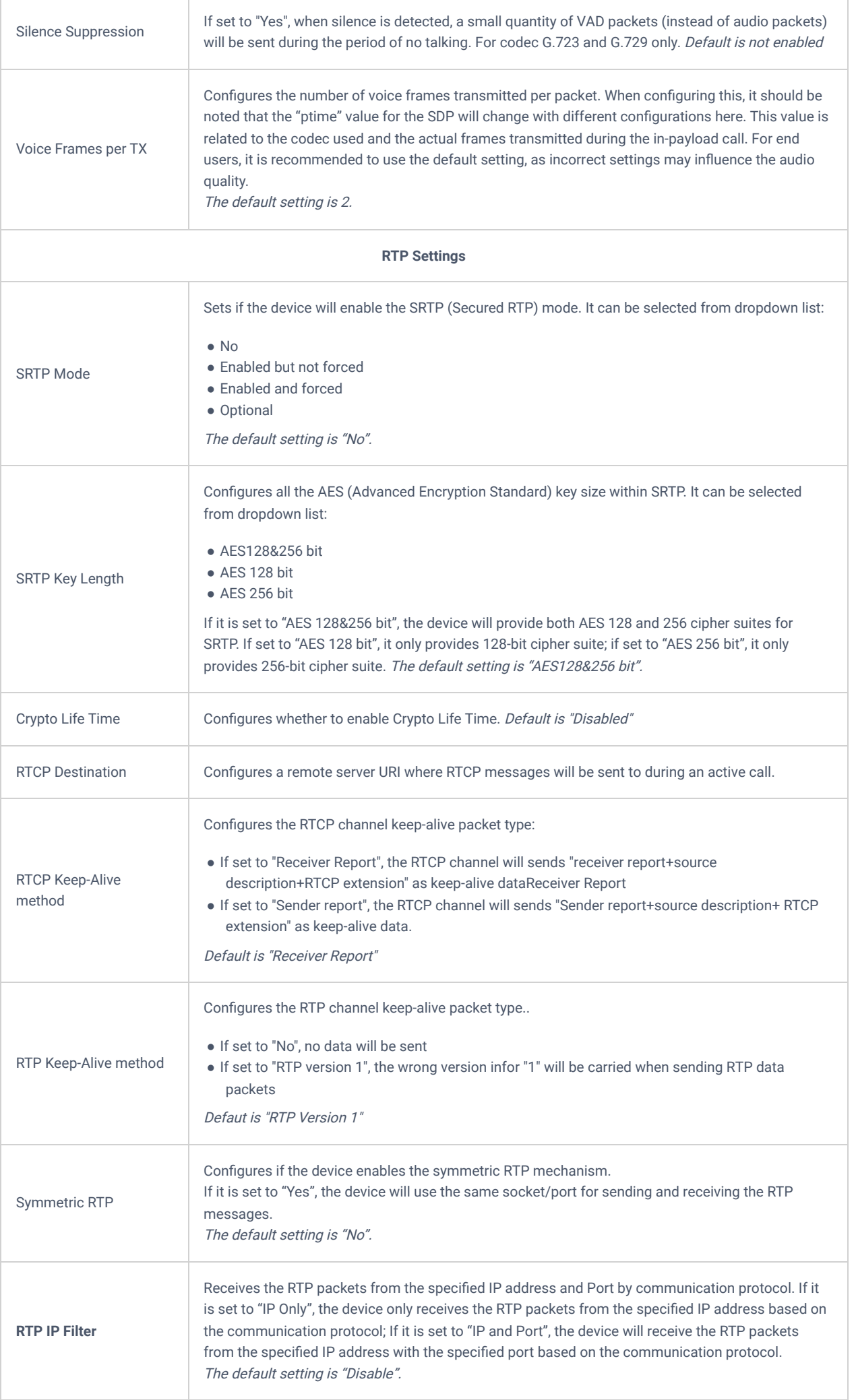

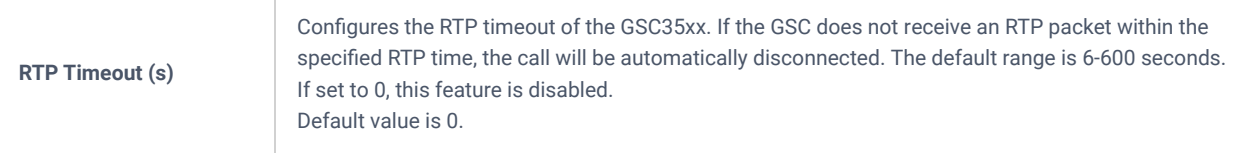

*Accounts – Codec Settings page*

# **Accounts/Call Settings**

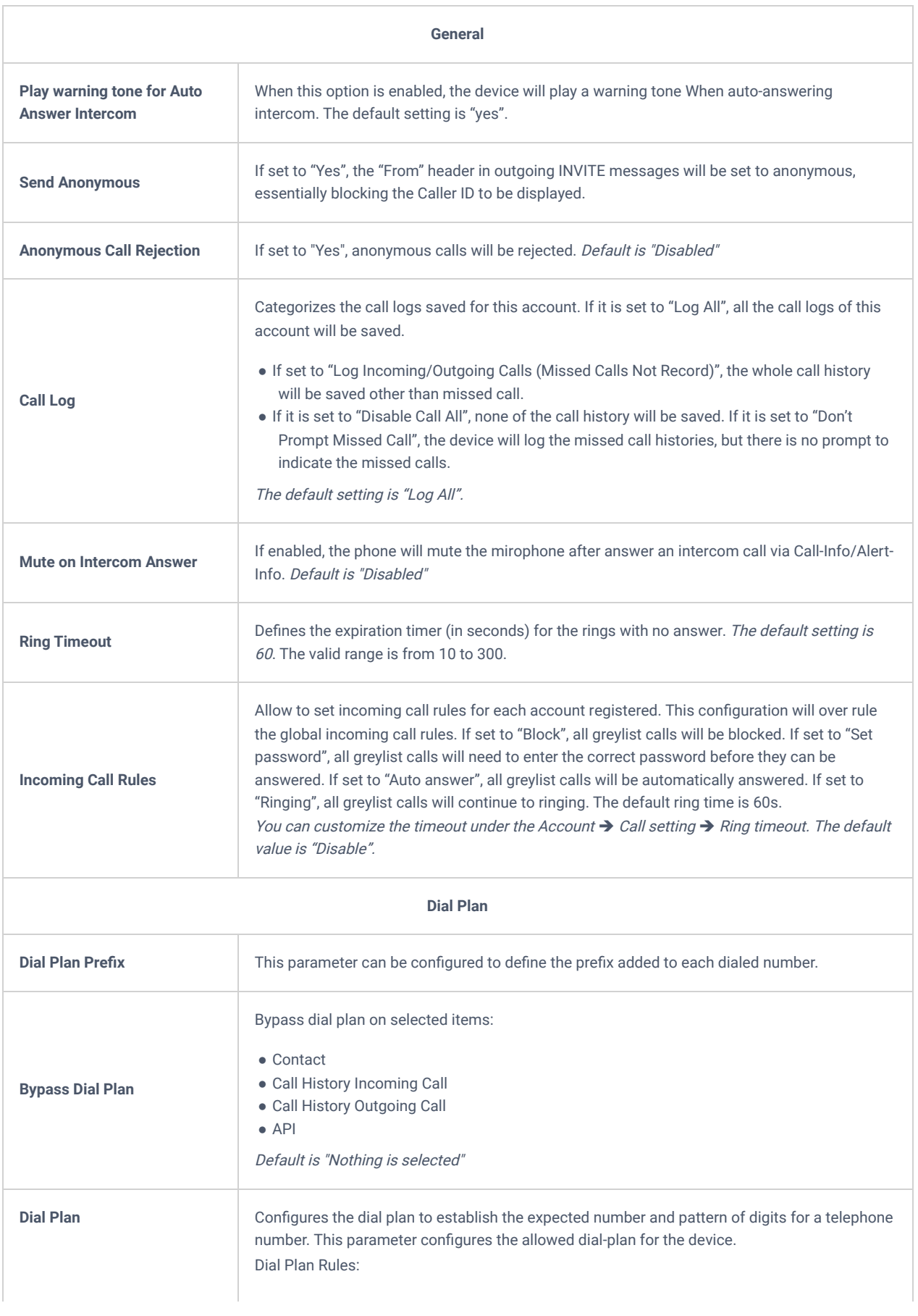

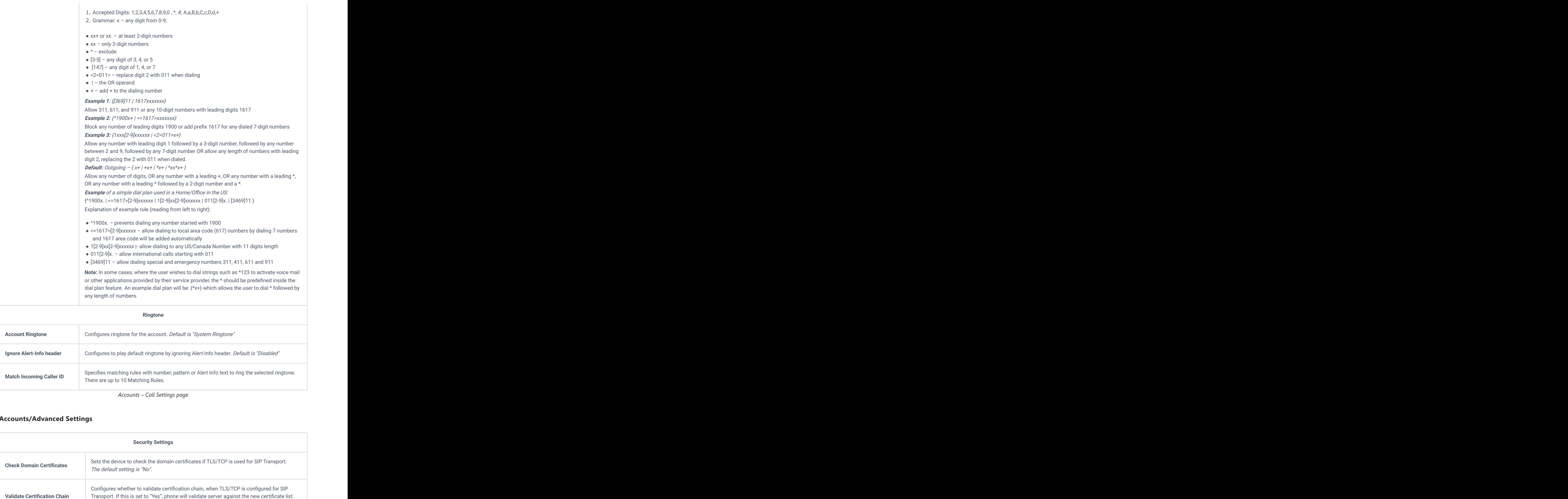

*Accounts – Call Settings page*

# **Accounts/Advanced Settings**

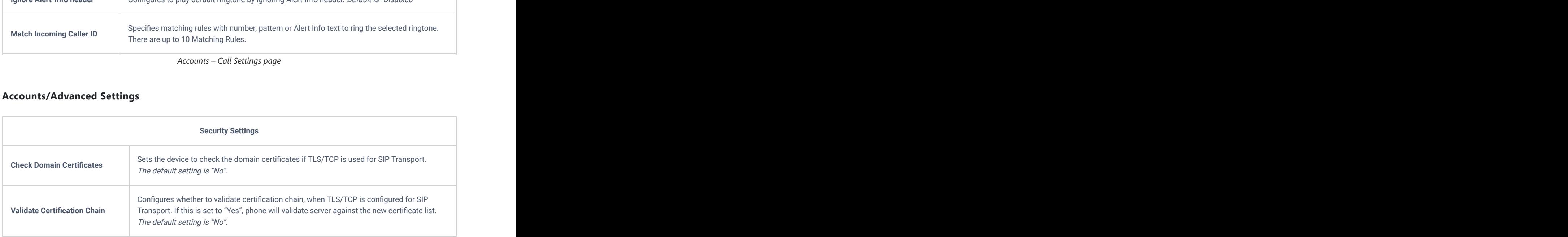

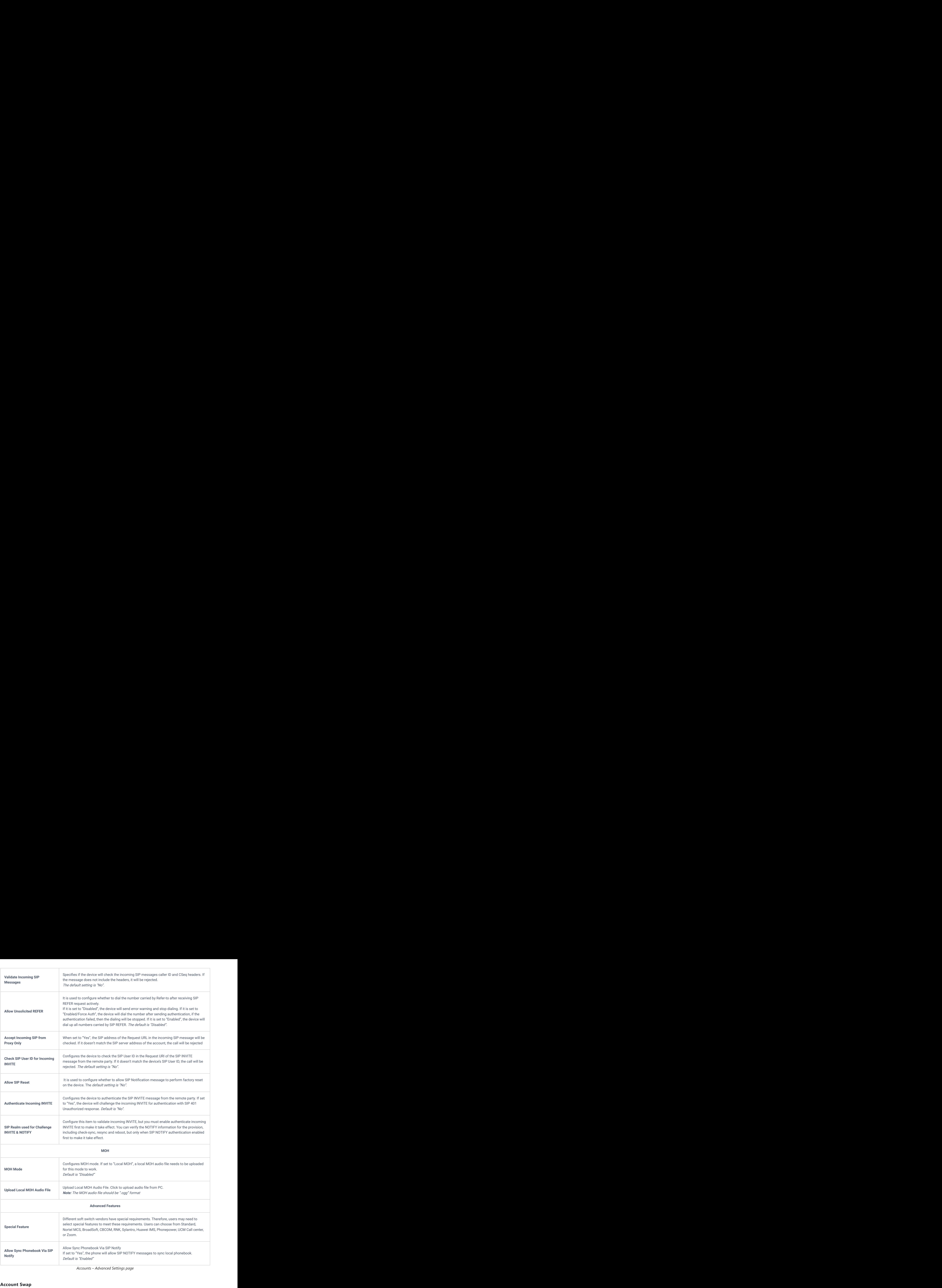

*Accounts – Advanced Settings page*

# **Account Swap**

Swap a SIP Account with another one, from 1 to 16, then click on "Start".

![](_page_31_Picture_56.jpeg)

*Account Swap*

## **Calls Page Definition**

## **Outgoing Calls**

The GSC35X6 allows users to manage their calls using the Click to Dial feature which permits to initiate and receive calls using the Web GUI. To use the Click to Dial feature, please refer the following steps:

- 1. Go under the GSC35X6 **Web GUI → Calls → Outgoing Calls**
- 2. Select the account to be used.
- 3. Type the number / IP Address to call and press the Dial button **Algebra 2014** as displayed in the following screenshots:

![](_page_31_Picture_57.jpeg)

*Click-to-Dial Feature*

Once the number / IP address is dialed or a Call is received, a window pops up showing the call information and gives the user the ability to do the following operations:

![](_page_32_Picture_0.jpeg)

*Outgoing Call – Calling*

![](_page_32_Picture_2.jpeg)

*Outgoing call in progress and accepted*

 $\mathbb{R}^{\mathbb{Z}}$ : Reduce the window to a bar at the top of the Web GUI interface.

![](_page_32_Picture_5.jpeg)

## **Call History**

The GSC35X6 Call History is divided into two sections: "Call history" and "Intercepted Record":

#### **Call history**

This section shows all the calls that have been made or answered. Users can find two types of calls under "Call History  $\rightarrow$  Call history":

**C** Outgoing Calls.

**K** Answered Calls.

| <b>Call History</b>    |                                |                  |                   |         |
|------------------------|--------------------------------|------------------|-------------------|---------|
| Call history           | Intercept record               |                  |                   |         |
| Delete                 | Delete all<br>Add to whitelist | Add to blacklist |                   | Q       |
| $\Box$                 | Name                           | Number           | Time $\triangleq$ |         |
| Æ<br>$\Box$            | 2000(1)                        | 2000             | 03:52:00 pm       | $\odot$ |
| $\mathbf{v}$<br>$\Box$ | 3000(1)                        | 3000             | 03:51:41 pm       | $\odot$ |

*Call History → Call history*

By Tapping on the checkbox to select the call history entries, users can do the following operations:

- **Delete Call History**: Users need to press the button and Delete after selecting the call history entries.
- **Add entries to Whitelist**: Users may select the entries to be allowed to call the GSC35X6 by clicking on the button Add to whitelist after selecting the right entries.
- **Add entries to Blacklist**: Users can block the calls of some entries by selecting them and pressing the button **Add to blacklist**

The following operations can be done as well:

- **Make a call to one of the call history entries**: Users can directly make a call to a number listed in the call history by clicking directly on the button
- **Show calls details**: users can show the call details of a number by clicking on the button  $\circ$  and a window will pop up to show all the calls sent/received with the selected number.

![](_page_33_Picture_12.jpeg)

*Call details under Call History → Call history*

From the Call details window, users can also add the number selected to local contacts by creating a new contact Add to local contacts, or by adding it to an existing contact save to local contacts.

**Add number to an existing contact**: Users can click on "Save to local contacts" in order to show a window with all the contacts already registered in the GSC3516 local contacts and to choose one of the contacts to link the selected number with:

![](_page_34_Picture_130.jpeg)

*Add number from call history to an existing contact*

**Create a new contact**: user can click on "Add to local contacts" in order to show a window where all the information about the contact needs to be entered.

#### **Note**

Please, refer to the next section **"**Contacts**"** for more information about creating a new contact or editing an existing one.

#### **Call History → Intercept Record**

This section shows all the calls that have been blocked when received because of not having permission to make a call to the GSC3516. Users can find only one type of call under "Call History → Intercept Record":

#### **Blocked Calls**

![](_page_34_Picture_131.jpeg)

*Call History → Intercept Record*

By checking the checkbox to select entries, users can do the following operations:

- **Delete Blocked Numbers Call History**: Users need to press the button **and Delete** after selecting the call history entries.
- **Add entries to Whitelist**: Users may select the blocked entries to give them permission to call the GSC3516 by clicking on the button Add to whitelist after selecting the right entries.

The following operations can be done as well:

- **Make a call to one of the entries**: Users can directly make a call to a number listed in call history → Intercept Record, by clicking directly on the button
- **Show calls details**: users can show the call details of a number by clicking on the button  $\circ$  and a window will pop up to show all the blocked calls received from the selected number.

![](_page_35_Picture_85.jpeg)

*Call details under Call History → Intercept Record*

#### **Web GUI Missed Call Notification support**

The GSC GUI will display a popup window to notify about missed calls. The figure below contains an example where Extension 4444 couldn't reach the GSC at 3333.

![](_page_35_Picture_86.jpeg)

*Web GUI Missed Call Notification*

#### **Contacts**

![](_page_35_Picture_87.jpeg)

*Contacts → Contacts*

- o **C** Dial Contact.
- Edit contact details**.**  $\circ$
- **T** Delete: Users can select one or a bench of contacts and click on the "Delete" button in order to delete all the selected  $\circ$ contacts.
- <sup>o</sup> Add to whitelist: Users can select one or a bunch of contacts and click on the "Add to Whitelist" button in order to directly add the selected contacts to the list of contacts allowed to call the device.
- <sup>o</sup> Add to blacklist: Users can select one or a bunch of contacts and click on the "Add to blacklist" button in order to remove the permission to call from the selected contacts.
- **Add Contact**: Users can create a new contact by clicking on the "Add Contact" button, then a window pops up (Please,  $\circ$ refer to the following figure) in order to enter the new contact's details.

![](_page_36_Picture_42.jpeg)

*Add New Contact*

## **Group Management**

Users could manage the groups of the existing contacts that can be found in "Contacts".

![](_page_36_Picture_43.jpeg)

*Contacts → Group Management*

Users have the ability to:

- **x** : Users can click on the "Delete" button in order to delete all the selected groups.  $\circ$
- Add Group: Users can create a new group by clicking on the Add Group" button.  $\circ$

![](_page_36_Picture_44.jpeg)

## Phonebook Management

'n

![](_page_37_Picture_180.jpeg)

### **Blacklist/Whitelist/Greylist Settings**

This section is for managing calling permissions to the GSC35X6. Users can give or remove permission to call the GSC35X6, this can be managed under the following three subsections:

#### **Whitelist**

Users can specify the numbers allowed to call the GSC35X6 and every time a number is added it is listed in the below list:

![](_page_38_Picture_84.jpeg)

![](_page_38_Figure_5.jpeg)

Remove from whitelist: Users can remove one or a group of numbers from the whitelist by clicking on the "Remove from  $\circ$ Whitelist" button.

Note: Users can also press on  $\bullet$  to remove one specific contact from the whitelist.

<sup>o</sup> Add from contacts : Users can add the phonebook contacts to the whitelist by clicking on the "Add from contacts" button. A window pops up showing the existing contacts so that users can select the ones wishing to give permission.

![](_page_38_Picture_85.jpeg)

*Add phonebook contacts to the whitelist*

Add from blocked calls: Users can add the numbers that the GSC35X6 is blocking to the Whitelist by clicking on "Add from  $\circ$ blocked calls". A window pops up showing all the blocked numbers.

![](_page_38_Picture_86.jpeg)

*Add blocked numbers to the whitelist*

Add manually: Users can add numbers manually to the whitelist by clicking on the "Add manually" button. A window pops  $\circ$ up allowing users to enter the number and its name.

![](_page_39_Picture_109.jpeg)

#### *Add Manually to Whitelist*

#### **Note**

Users can modify the name of the number listed in the Whitelist by clicking on  $\mathbb{E}$ .

#### **Blacklist**

Users can specify the numbers to be blocked by the GSC35X6 for incoming calls, and every time a number is added to the blacklist, it is listed in the below list:

![](_page_39_Picture_110.jpeg)

*Blacklist Section*

<sup>o</sup> Remove from blacklist<sup>:</sup> Users can remove one or a group of numbers from the blacklist by clicking on the "Remove from blacklist" button.

Note: Users can also press on **c** to remove one specific contact from the blacklist.

- o Add from contacts : Users can add phonebook contacts to the blacklist by clicking on the "Add from contacts" button. A window pops up showing the existing contacts so that users may select the ones wishing to give permission to
- Add from call history: Users can add numbers from Call History to the blacklist by clicking on the "Add from call history"  $\circ$ button. A window pops up showing all the calls listed in the GSC35X6 call history.

![](_page_39_Picture_111.jpeg)

*Add from Call History to Blacklist*

Users can modify the name of the number listed in the blacklist by clicking on  $\Box$ .

### **Greylist**

This section allows the user to define the blocking rules for Non-white list calls. The blocking rules available for the users are:

- **Block:** Configures the GSC35X6 to block all the numbers that are not listed in the Whitelist.
- **Auto Answer:** Configures the GSC35X6 to allow all the calls received from any number but the number listed in the blacklist.
- **Set Password:** requires a password before it can be answered.
- **Ringing:** all greylist calls will continue ringing. The default ring time is 60 s.

## **Phone Settings Page Definitions**

#### **Phone Settings/General Settings**

![](_page_40_Picture_195.jpeg)

*Phone Settings – General Settings*

### **Call Settings**

![](_page_40_Picture_196.jpeg)

![](_page_41_Picture_190.jpeg)

*Phone Settings –* Call Settings

# **Ringtone**

![](_page_41_Picture_191.jpeg)

![](_page_42_Picture_164.jpeg)

*Phone Settings –* Ringtone

# **Multicast/Group Paging**

![](_page_42_Picture_165.jpeg)

![](_page_43_Picture_154.jpeg)

*Multicast/Group Paging*

# **Network Settings Page Definitions**

# **Ethernet Settings**

![](_page_43_Picture_155.jpeg)

![](_page_44_Picture_194.jpeg)

![](_page_45_Picture_210.jpeg)

*Network Settings – Ethernet Settings*

## **Wi-Fi Settings**

#### **Note**

The Wi-FI is supported only on the GSC3516 Speaker Model

## **Connect to Wi-Fi Network**

Users can connect wirelessly to a network using Wi-Fi under **GSC3516 Web GUI → Network Settings → Wi-Fi Settings.** In order to connect to a network using Wi-Fi, please, refer to the following steps:

#### 1 – Go to **GSC3516 Web GUI → Network Settings → Wi-Fi Settings**

#### 2 – Enable **Wi-Fi Function** by clicking on Enable.

3 – Click on **Scan** to show the list of Wi-Fi networks available around the GSC3516.

#### **Note**

The list of Wi-Fi Networks refreshes automatically every 15 seconds and user can force to refresh by clicking again on "Scan".

![](_page_46_Picture_20.jpeg)

*Wi-Fi Settings Page*

4 – Identify the Wi-Fi network's SSID and click on "Connect", then enter the correct password information to connect to the selected network:

![](_page_46_Picture_21.jpeg)

*Connect to Wi-Fi Network*

5. Users can check the Wi-Fi parameters and change the setting by checking the "advanced" at the bottom.

![](_page_47_Picture_136.jpeg)

*Wi-Fi – Advanced*

## **Wi-Fi Settings description**

![](_page_47_Picture_137.jpeg)

![](_page_48_Picture_225.jpeg)

## **Bluetooth**

### **Note**

The Bluetooth feature is available only on the GSC3516 Speaker Model

![](_page_48_Picture_226.jpeg)

![](_page_49_Picture_161.jpeg)

*Network Settings – Bluetooth*

# **OpenVPN® Settings**

![](_page_49_Picture_162.jpeg)

# **Advanced Settings**

![](_page_50_Picture_160.jpeg)

*Network Settings – Advanced Settings*

# **System Settings Page Definitions**

# **Time Settings**

![](_page_51_Picture_165.jpeg)

*Time Settings*

## **Security Settings**

![](_page_51_Picture_166.jpeg)

![](_page_52_Picture_162.jpeg)

![](_page_53_Picture_138.jpeg)

### Security Settings

## **Preferences**

![](_page_53_Picture_139.jpeg)

#### Preferences

### **TR-069**

![](_page_53_Picture_140.jpeg)

![](_page_54_Picture_147.jpeg)

*TR-069*

# **Sensor Settings**

![](_page_54_Picture_148.jpeg)

*Sensor Settings*

The Alarm-in feature is available only on the GSC3506 Model

![](_page_55_Picture_120.jpeg)

*Alarm in settings*

#### **Backup/Restore**

The Backup/Restore page is used to back up data or import backup files to restore data. Users can start the Backup by clicking on "Backup".

![](_page_55_Picture_121.jpeg)

*Backup/Restore*

## **Maintenance Page Definitions**

#### **Upgrade and Provisioning**

**Upgrade and Provisioning/Firmware**

![](_page_56_Picture_146.jpeg)

Upgrade and Provisioning – Firmware page

## **Upgrade and Provisioning/Config File**

![](_page_56_Picture_147.jpeg)

![](_page_57_Picture_220.jpeg)

#### **Upgrade and Provisioning/Provision**

'n

![](_page_57_Picture_221.jpeg)

![](_page_58_Picture_176.jpeg)

Upgrade and Provisioning – Provision page

# **Upgrade and Provisioning/Advanced Settings**

![](_page_58_Picture_177.jpeg)

Upgrade and Provisioning – Advanced Settings page

# **System Diagnosis**

![](_page_58_Picture_178.jpeg)

![](_page_59_Picture_150.jpeg)

System Diagnostics page

## **Event Notification**

Set the URL for events on the phone web GUI, and when the corresponding event occurs on the device, the device will send the configured URL to the SIP server. The dynamic variables in the URL will be replaced by the actual values of the device before sending it to the SIP server, in order to achieve the purpose of events notification. Here are the standards:

- 1. The IP address of the SIP server needs to be added at the beginning and separate the dynamic variables with a "/".
- 2. The dynamic variables need to have a "\$" at the beginning. For example: local=\$local
- 3. If users need to add multiple dynamic variables in the same event, users could use "&" to connect with different dynamic variables. For example: 192.168.40.207/mac=\$mac&local=\$local
- 4. When the corresponding event occurs on the device, the device will send the MAC address and phone number to the server address 192.168.40.207.

![](_page_59_Picture_151.jpeg)

![](_page_60_Picture_156.jpeg)

Event Notification

# **Application Page Definitions**

# **Music**

![](_page_60_Picture_157.jpeg)

![](_page_61_Picture_155.jpeg)

*Music*

# **Playback Cascade**

![](_page_61_Picture_156.jpeg)

Playback Cascade

# **GSC Assistant**

![](_page_61_Picture_157.jpeg)

# **Diagnostic Page Definitions**

An audio loop test is used to test the MICs. Each one of the MICs is tested separately.

#### **Note**

The following feature is available on the GSC3516 only

![](_page_62_Figure_3.jpeg)

*Diagnostic – Audio Loop Test*

## **Built-in Speaker Test**

**Built-in Speaker Test** After clicking the Play button, a piece of music will be played from the built-in speaker Ъ *Built-in Speaker Test*

Built-in Speaker Test is used to test the devices by playing a piece of music in order to verify the sound quality.

## **Volume Key Test**

#### **Note**

The volume Key test is available only on the GSC3506 Speaker Model

![](_page_63_Picture_0.jpeg)

*GSC3506 Volume Test*

## **LED Test**

The LED Test is used to test the availability of the four colored LEDs and their intensity. The colors of LEDs available are Green, Red, Blue, and White.

![](_page_63_Figure_4.jpeg)

*GSC3506 LED Test*

## **Certificate Verify**

Certificate Verify is used to test the validity of the existing certificate.

![](_page_64_Picture_0.jpeg)

### **Reset Button Test**

Reset Button Test is used to test the Reset button, during the test the reset button doesn't trigger a factory reset, this feature allows the user to check if the button is responding.

![](_page_64_Picture_44.jpeg)

*GSC3516 Reset Button Test*

![](_page_64_Picture_5.jpeg)

*GSC3506 Reset Button Test*

### **Sensor Detection**

Click on "Start Testing" Start Testing to start the testing for the 2-PIN Port.

![](_page_65_Figure_0.jpeg)

*Sensor Detection for the GSC3516*

![](_page_65_Figure_2.jpeg)

*Sensor Detection for the GSC3506*

## **Alarm in Test**

#### **Note**

This Test feature is available only on the GSC3506 Speaker Model

Click on "Start Testing" Start Testing to start the testing for the Alarm in test.

![](_page_65_Picture_8.jpeg)

*Alarm-in Test for the GSC3506*

#### **USB Test**

Click on "Start Testing"  $\left| \right|$  Start Testing for the USB Test.

![](_page_66_Picture_2.jpeg)

*USB Test for the GSC3506*

#### **Factory Reset**

To perform a factory reset via the Web GUI, Navigate to **Diagnostic → Factory** Reset, click on the "Factory Reset" button then click on "OK" to confirm the factory reset.

![](_page_66_Picture_134.jpeg)

*Factory reset via web GUI for GSC35X6*

# **EXPERIENCING THE GSC35X6**

Please [visit our website: https://www.g](https://helpdesk.grandstream.com/)randstream.com to receive the most up-to-date updates on firmware releases, additional features, FAQs, documentation, and news on new products.

We encourage you to browse our product-related documentation, FAQs, and User and Developer Forum for answers to your general questions. If you have purchased our products through a Grandstream Certified Partner or Reseller, please contact them directly for immediate support.

Our technical support staff is trained and ready to answer all of your questions. Contact a technical support member or submit a trouble ticket online to receive in-depth support.

Thank you again for purchasing Grandstream SIP Speaker, it will be sure to bring convenience and color to both your business and personal life.

# **CHANGE LOG**

This section documents significant changes from previous versions of the user manual for the GSC35XX Series. Only major new features or major document updates are listed here. Minor updates for corrections or editing are not documented here.

#### **Firmware Version 1.0.5.7**

*Product name: GSC35*06, GSC3516

- o Added ability to disable start and end of multicast tones. [Multicast Tone] [End-Call Tone]
- o Added ability to change the LED color for calls during an active call. [Call Light]

#### **Firmware Version 1.0.5.4**

*Product name: GSC35*06, GSC3516

- o Added pvalue support on the alias template to support UCM Zero Config custom parameters. [Download Device Configuration]
- Added support for RTP timeout. [RIP TIMEOUT]
- o Added the ability to change the web login timeout value. [WEB LOGIN TIMEOUT]

#### **Firmware Version 1.0.3.8**

*Product name: GSC35*06, GSC3516

o Added support for GSC Assistant. [GSC ASSISTANT]

#### **Firmware Version 1.0.3.4**

*Product name: GSC35*06, GSC3516

o Remove the start and end of multicast tones. [Multicast]

#### **Firmware Version 1.0.1.29**

*Product name: GSC3516*

This is the initial version.

#### **Firmware [Version 1.0.1.13](https://documentation.grandstream.com/knowledge-base/gsc35x6-user-manual/?hkb-redirect&nonce=d620a089eb&check=7r32g&redirect=helpdesk.grandstream.com&otype=ht_kb_article&oid=54416&source=widget)**

*Product name: GSC3506*

This is the initial version.

#### **Need Support?**

Can't find the answer you're looking for? Don't worry we're here to help!

CONTACT SUPPORT